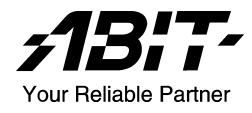

# **GD8 Pro**

## Carte de système Intel Pentium 4 *Socket 775*

*Manuel de l'utilisateur* 

### Notice sur la garantie et les droits de propriétés

Les informations dans ce document sont susceptibles d'être modifiées sans préavis et n'engagent pas la responsabilité du vendeur au cas où des erreurs apparaîtraient dans ce manuel

Aucun engagement ou garantie, explicite ou implicite, n'est faite concernant la qualité, la précision, et la justesse des informations contenues dans ce document. En aucun cas la responsabilité du constructeur ne pourra être engagée pour des dommages directs, indirects, accidentels ou autres survenant de toutes défectuosités du produit ou d'erreurs provenant de ce manuel.

Les noms de produits apparaissant dans ce manuel ne sont là que pour information. Les marques déposées et les noms de produits ou de marques contenues dans ce document sont la propriété de leurs titulaires respectifs.

Ce document contient des matériaux protégés par des lois Internationaux de Copyright. Tous droits de reproduction réservés. Aucune partie de ce manuel ne peut être reproduite, transmise ou transcrite sans autorisation écrite exprimée par le constructeur et les auteurs de ce manuel.

Si vous n'avez pas bien installé la carte mère, provoquant un mauvais fonctionnement ou un endommagement de celle-ci, nous ne sommes en aucun cas responsables.

## **Table des Matières**

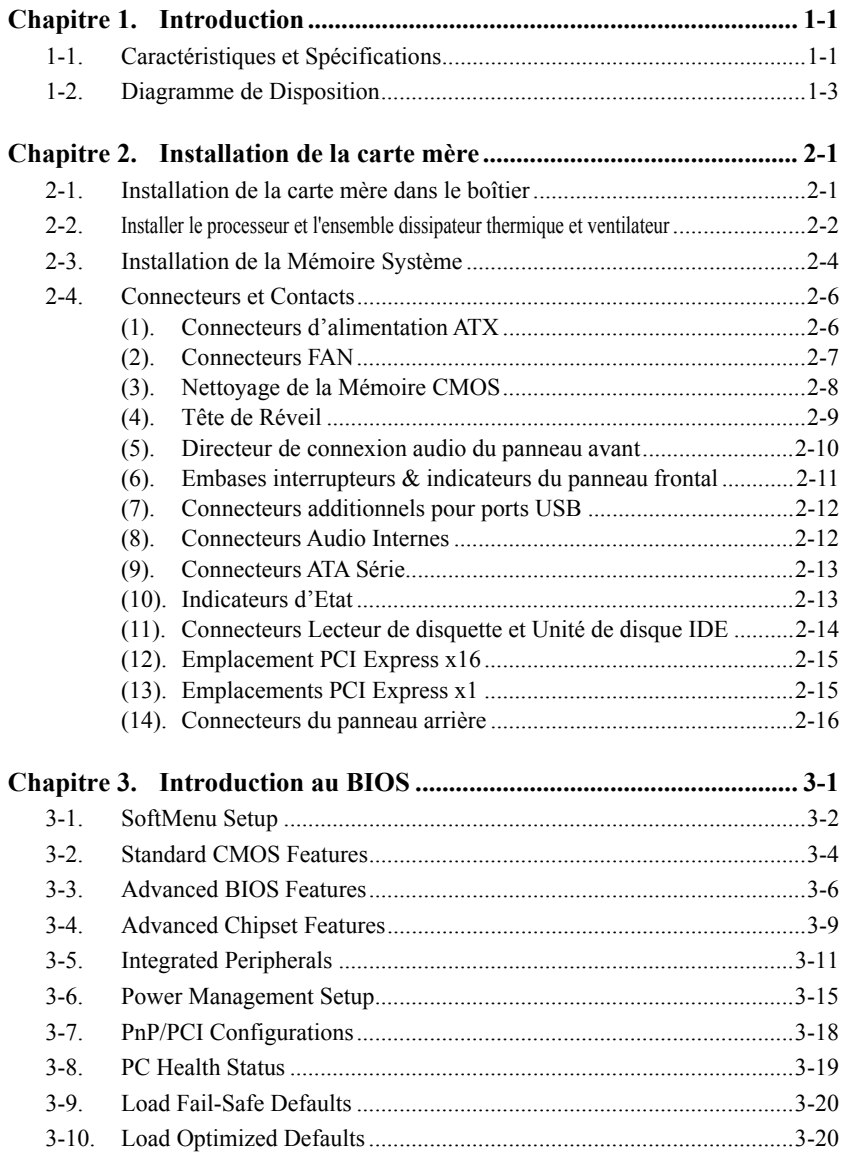

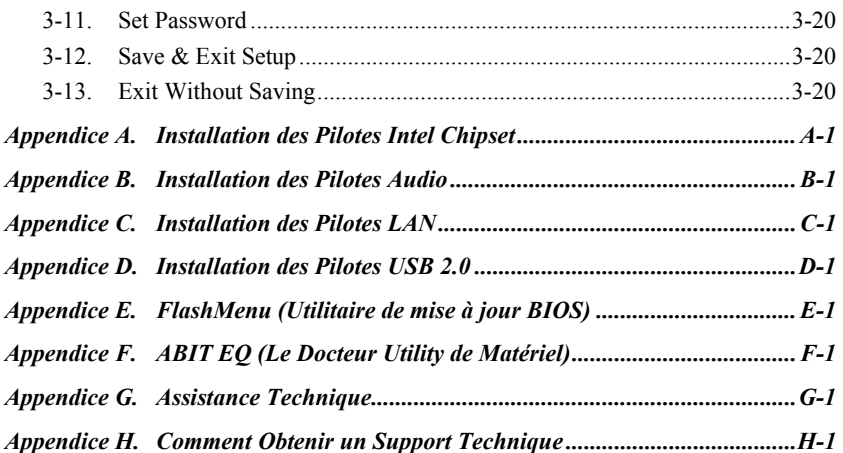

## <span id="page-4-0"></span>**Chapitre 1. Introduction**

## **1-1. CaractÈristiques et SpÈcifications**

### **1. Support pour processeur LGA775**

- Concu pour les processeurs Intel<sup>®</sup> P4-05A LGA775 avec une FSB de 800/533 MHz
- ! Accepte la technologie Hyper-Threading /XD-bit / EM64T / EIST Intel

### **2. Chipset Express**

• Chipset Intel<sup>®</sup> 915P / Intel<sup>®</sup> ICH6 Express

### **3. MÈmoire**

- 4 socles DIMM 24 broches (DIMM non ECC non tamponnés)
- ! Prise en charge DDR 533/400 double canal (Maxi. 4 Go)

### **4. Port graphique**

• PCI Express x 16 délivre jusqu'à 8GB/s pour une bande passante

### **5. Conception ABIT**

- Technologie ABIT SoftMenu<sup>™</sup>
- Technologie ABIT CPU ThermalGuard<sup>™</sup>

### **6. SATA 150**

- Prise en charge de 4 ports SATA 150
- **7. Audio** 
	- CODEC Audio 7.1-canaux intégré
	- ! DÈtection automatique du sens des prises audio

### **8. LAN Gigabit**

• Contrôleur réseau LAN Gigabit intégré supportant l'Ethernet de 10/100/1000M

### **9. Connecteurs d'E/S Internes**

- 1x slot PCI-Express x16
- 3x slots PCI-Express x1
- 2x slots PCI
- 1x port Lecteur de disquette acceptant jusqu'à 2.88MB
- 4x connecteurs SATA
- 1x Ultra ATA100/66/33 connexion
- 2x socles de connexion USB 2.0
- 1x socle de connexion FP-Audio
- 1x socle de connexion CD-IN

### 10. E/S du Panneau Arrière

- $\bullet$  1x clavier PS/2, 1x souris PS/2
- 1x port Série, 1x port Parallèle
- 1x connecteur sortie S/PDIF
- · 1x connecteur AUDIO (Surround Gauche / Surround Droite, Arrière-Gauche/ Arrière-Droit, Centre/Subwoofer)
- 1x connecteur AUDIO (Entrée-Micro, Entrée-Ligne, Avant-Gauche /Avant-Droit)
- 4x USB connecteurs
- 1x connecteur RJ-45 LAN Gigabit

### **11. Divers**

• Format ATX (305mm x 225mm)

<sup>#</sup> **Les spÈcifications et informations contenues dans ce document peuvent Ítre modifiÈes sans notification au-prÈalable.** 

## <span id="page-6-0"></span>**1-2. Diagramme de Disposition**

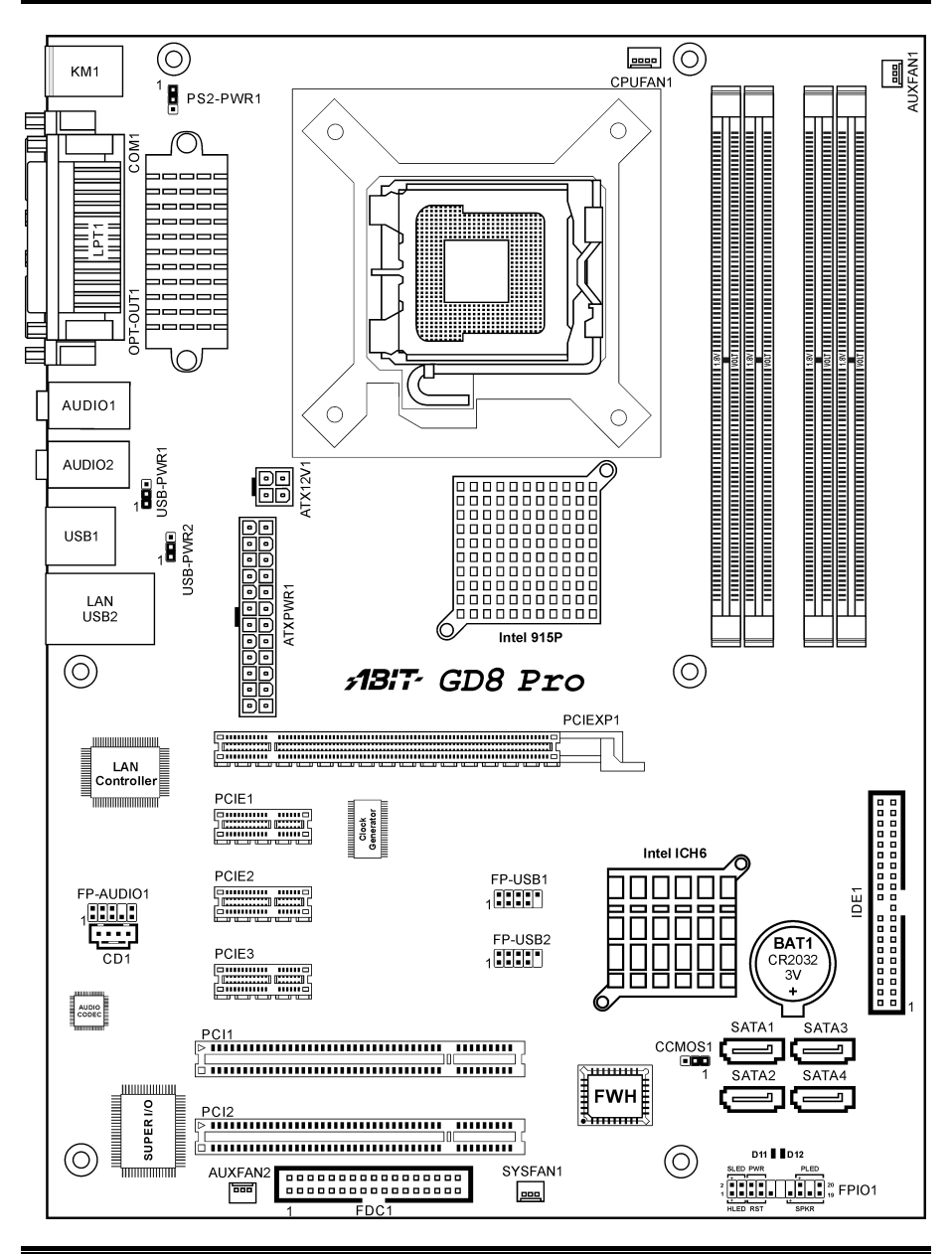

*Manuel de líutilisateur* 

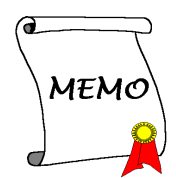

## <span id="page-8-0"></span>**Chapitre 2. Installation de la carte mère**

Avant de Commencer l'Installation: Veuillez vous assurer d'avoir complètement éteint l'alimentation (en retirant le cordon d'alimentation de votre bloc d'alimentation par exemple) avant d'insérer ou de retirer quoique ce soit dans votre système. Faire le contraire peut endommager des composants de votre carte mère ou d'autres cartes additionnelles.

## **2-1. Installation de la carte mère dans le boîtier**

La plupart des châssis d'ordinateur comporte une base avec de nombreux trous qui permettent à la carte mère d'être fixée de manière sure et en même temps d'éviter tous risques de courts-circuits:

- 1. Avec des studs
- 2. Ou des spacers

En principe, la meilleure façon de fixer une carte mère est de la faire avec des vis. Ce n'est que seulement dans le cas où il vous serait impossible de faire ainsi que vous devez envisager de la fixer avec des espaceurs. Regardez attentivement votre carte et vous y verrez plusieurs trous de fixation. Alignez ces trous avec ceux de la base du châssis. Si les trous sont alignés avec les trous de vissage, alors vous pouvez fixer votre carte mère avec des vis. Dans le cas contraire, la seule façon de fixer

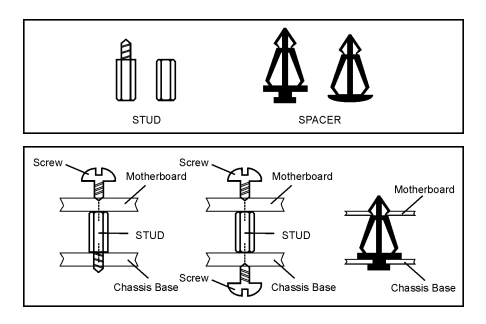

votre carte est de la faire avec des espaceurs. Prenez le sommet de ces derniers et insérez les dans les slots. Après l'avoir fait pour tous les slots, vous pouvez faire glisser votre carte mère à l'intérieur et l'aligner par rapport aux slots. Une fois la carte positionnée, vérifiez que tout est OK avant de remettre en place le capot du boîtier.

Attention: Pour éviter d'endommager le circuit imprimé, veuillez enlever les studs en métal et les espaceurs déjà vissés sur la base de votre boîtier qui ne peuvent être alignés avec les trous de fixation de votre carte mère.

## <span id="page-9-0"></span>**2-2. Installer le processeur et l'ensemble dissipateur thermique et ventilateur**

*Pour protÈger les broches de contact, veuillez prendre les prÈcautions qui suivent :*

- *1. Il est recommandé de ne pas procéder à plus de 20 cycles d'installation du processeur.*
- *2. Ne jamais toucher les broches de contact avec les doigts ni tout autre objet.*
- *3. Toujours remettre le capuchon en place lorsque le processeur n'est pas utilisÈ.*

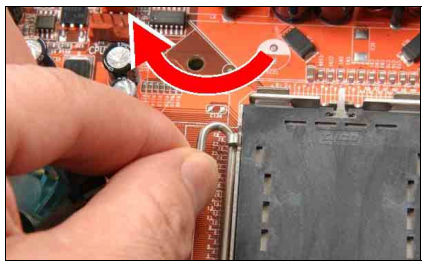

1. Placez la carte de telle façon que le crochet du levier du socle se trouve sur votre gauche. De votre pouce et de votre index gauche, soulevez le crochet du levier, et séparez-le de la languette de retenue.

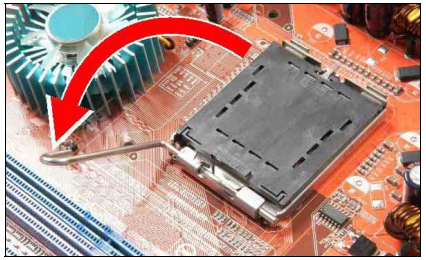

**2.** Faites tourner le levier en position ouverte maximum.

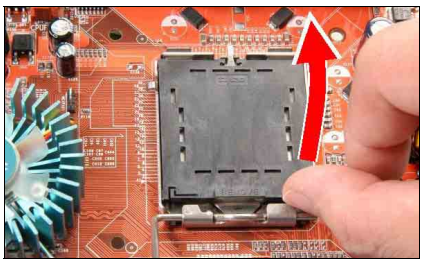

**3.** De votre pouce droit placÈ sur la plaque de chargement sur le côté inférieur droit, soulevez la plaque pour la mettre en position ouverte maximum.

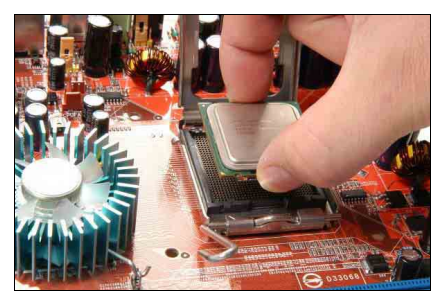

**4.** De votre pouce et de votre index droit, saisissez l'ensemble processeur. Prenez bien soin de saisir le bord du substrat. et orientez l'indicateur de la Broche 1 en direction du côté inférieur gauche. Alignez avec le socle et insérez l'ensemble processeur à la verticale dans le socle.

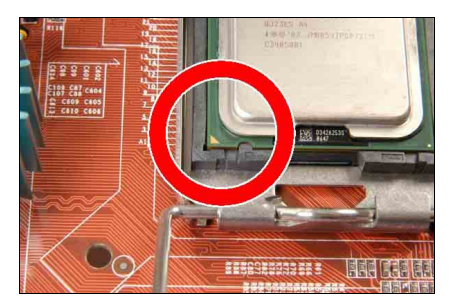

5. Vérifiez visuellement que le processeur est bien installÈ dans le socle. La languette d'alignement doit être placée dans l'encoche de l'ensemble.

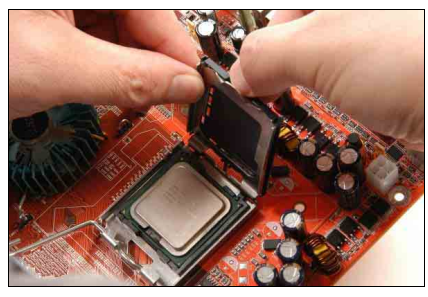

**6.** De la main gauche, tenez la plaque de chargement, et enlevez le capuchon du pouce droit.

Le capuchon joue un rôle important pour la *protection des broches de contact. Pour Èviter de tordre les broches, REMETTEZ le capuchon en place après l'utilisation ou le test.* 

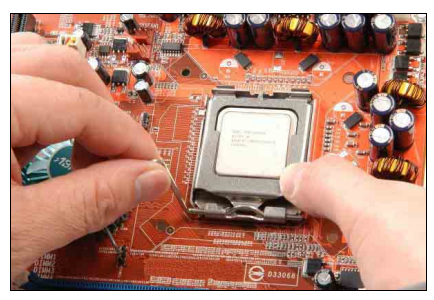

**7.** Abaissez la plaque sur l'ensemble processeur. Engagez le levier de chargement jusqu'à ce qu'il soit légèrement appuyé contre la plaque de chargement.

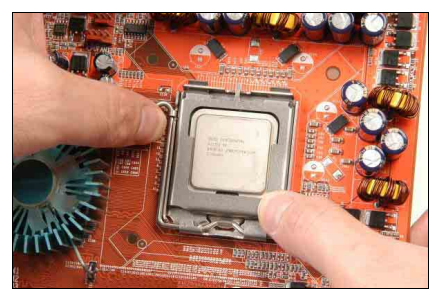

8. Fixez le levier à l'aide du crochet sous la languette de retenue.

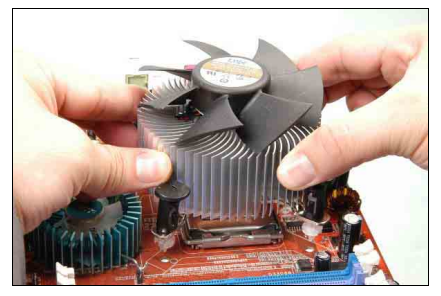

**9.** Placez l'ensemble dissipateur thermique et ventilateur sur le socle. Alignez les quatre attaches sur les quatre orifices de montage sur la carte mère.

*Pour les informations dÈtaillÈes concernant l'installation de votre ensemble dissipateur thermique et ventilateur, veuillez vous reporter au manuel d'instructions qui accompagne l'ensemble dissipateur thermique et ventilateur que vous avez achetÈ.*

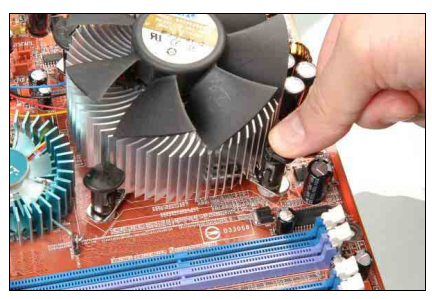

**10.** Enfoncez les quatre attaches dans les orifices de montage.

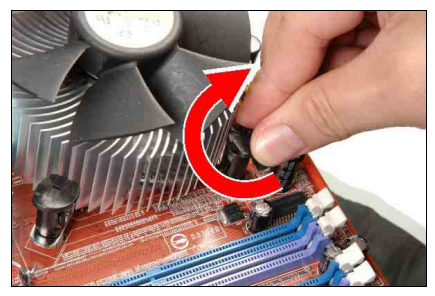

**11.** Faites pivoter l'attache dans le sens des aiguilles d'une montre pour verrouiller l'ensemble dissipateur thermique et ventilateur en position.

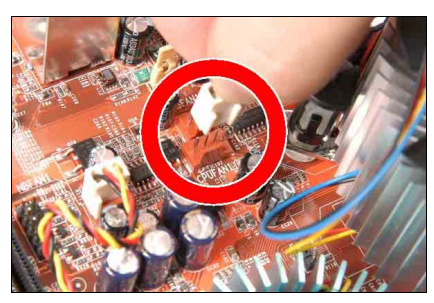

12. Fixez la fiche d'alimentation à quatre broches de l'ensemble dissipateur thermique et ventilateur sur le connecteur CPU FAN

## <span id="page-11-0"></span>**2-3. Installation de la MÈmoire SystËme**

Cette carte-mère offre deux socles DDR DIMM 240-broches pour des modules de mémoire DDR2 533/400 Chaîne Double avec une taille d'extension de mémoire allant jusqu'à 4Go.

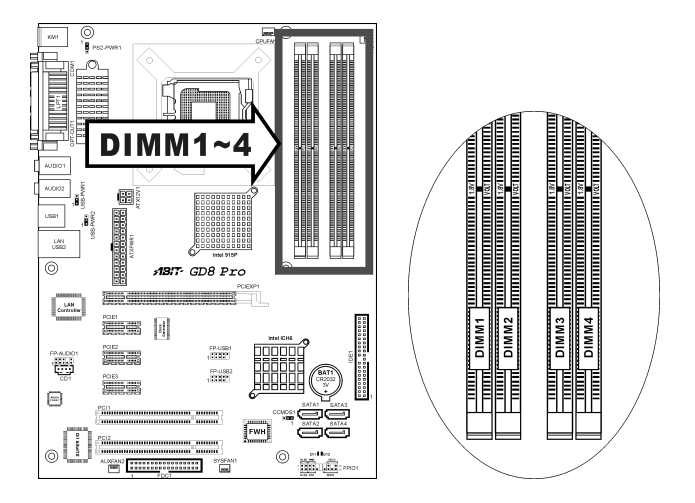

- To reach the optimum performance in dual-channel configurations, install identical DDR2 DIMM pairs for each channel.
- Install DIMMs with the same CAS latency. To reach the optimum compatibility, obtain memory modules from the same vendor.
- Due to chipset resource allocation, the system may detect less than 4GB of system memory in the installation of four 1GB DDR2 memory modules.
- Due to chipset limitation, 128MB DIMM modules or double-sided x16 memory chips are not supported.

There are several methods of different DDR2 configurations depending on how the DIMMs are populated on each system memory channel:

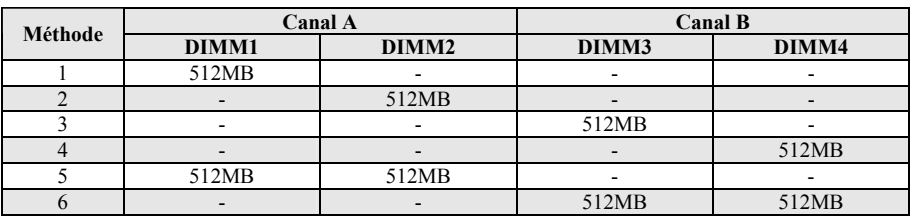

[Single Channel]: only one channel is populated.

**[Double-canal asymétrique ]:** Les deux canaux sont utilisés, mais chaque canal dispose d'une quantité de mémoire totale différente. (Canal A  $\neq$  Canal B)

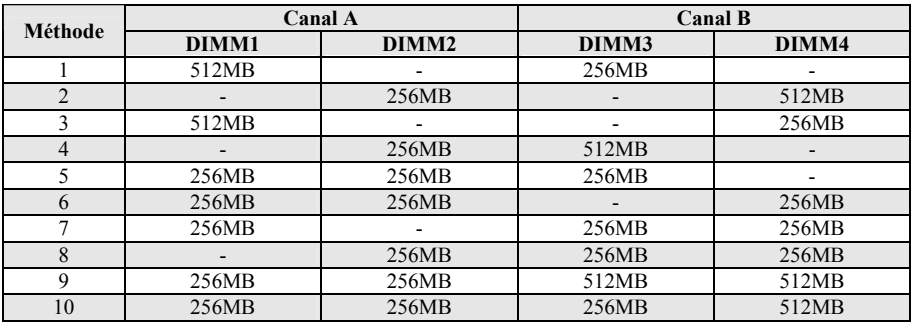

**[Double-canal symétrique ]:** Les deux canaux sont utilisés et chaque canal dispose de la même quantité de mémoire totale. (Canal  $A =$ Canal B)

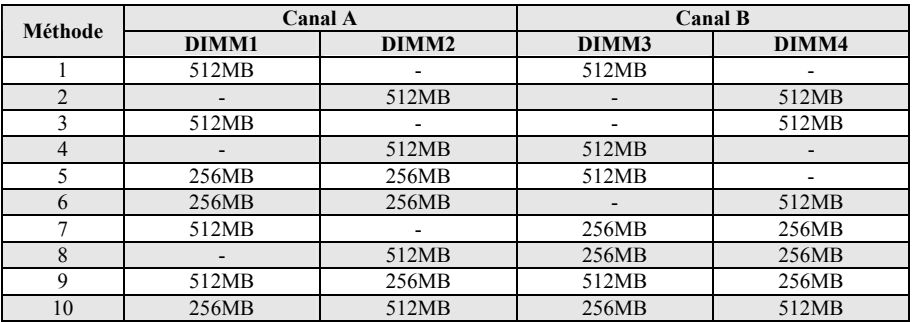

Coupez l'alimentation de l'ordinateur et dÈbranchez le cordon d'alimentation CA avant d'installer ou de retirer des modules de mémoire.

- 1. Localisez les emplacements DIMM sur la carte.
- 2. Maintenez les deux bords du module DIMM avec précautions, évitez de toucher les connecteurs.
- 3. Alignez l'encoche du module avec le repère sur le slot.

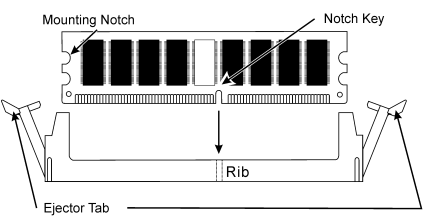

- 4. Pressez fermement le module dans le slot jusqu'à ce que les onglets d'éjection situés sur les deux cotés se mettent en place automatiquement dans les encoches de maintien. Ne forcez pas sur les modules DIMM de manière exagérée, car les modules ne peuvent être insérés que dans une seule direction.
- 5. Pour retirer les modules DIMM, poussez simultanÈment les deux onglets d'Èjection du slot, puis retirez le module DIMM.

Attention: L'électricité statique risque d'endommager les composants électroniques de l'ordinateur ou des plateaux optionnels. Avant de commencer ces procédures, veuillez vous assurer de vous décharger de toute électricité statique en touchant rapidement un objet métallique mis à terre.

## <span id="page-13-0"></span>**2-4. Connecteurs et Contacts**

Nous allons vous montrer ici tous les connecteurs et contacts et comment les connecter. Veuillez lire cette section entière avant d'essayer de finir l'installation de tout votre matériel dans le boîtier. Un diagramme complet est à votre disposition à la Chapitre 1 pour vous permettre de localiser facilement tous les connecteurs que nous allons mentionner ici.

Avertissement: Veuillez toujours éteindre votre ordinateur et retirer le cordon d'alimentation de votre alimentation avant d'ajouter ou d'enlever un composant de votre système. Ne pas faire cela peut endommager votre carte mère ou/et vos périphériques. Ne rebranchez le cordon d'alimentation qu'une fois avoir tout vérifier soigneusement.

### **(1). Connecteurs díalimentation ATX**

Cette carte mËre comporte deux connecteurs d'alimentation pour la connexion d'une alimentation Èlectrique.

**Remarque:** Ce connecteur d'alimentation 24 broches "ATXPWR1" est compatible avec l'ancien type 20 broches. Faites attention à l'orientation lorsque vous le faites (les broches 11, 12, 23, et 24 doivent être laissées non connectées).

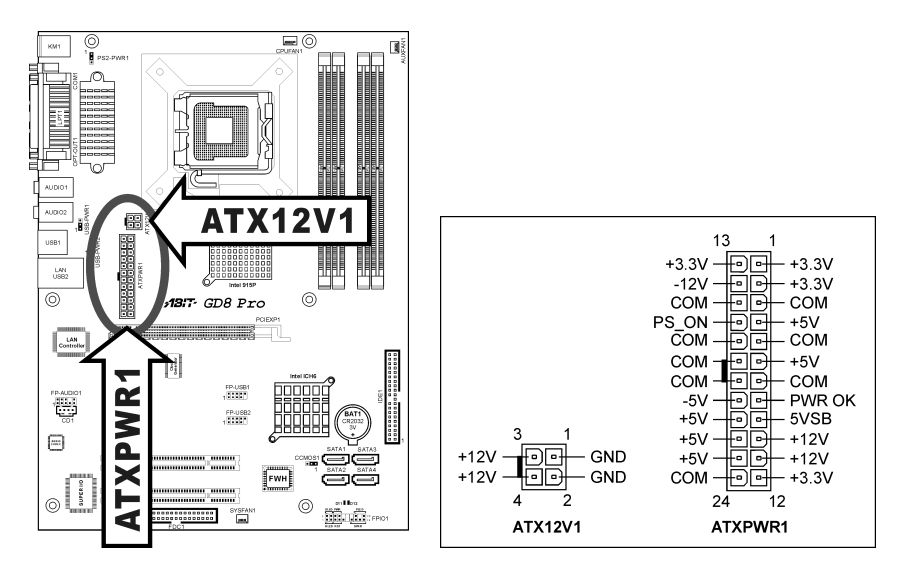

### <span id="page-14-0"></span>**(2). Connecteurs FAN**

Chacun de ces connecteurs alimente en électricité les ventilateurs de refroidissement installés dans votre système.

- **CPUFAN1:** Ventilateur de CPU
- **SYSFAN1:** Ventilateur du Système
- **AUXFAN1, AUXFAN2:** Ventilateur Auxiliaire

**Avertissement:** Ces connecteurs de ventilateur ne sont pas des cavaliers. NE PAS mettre de capuchon de cavaliers sur ces connecteurs.

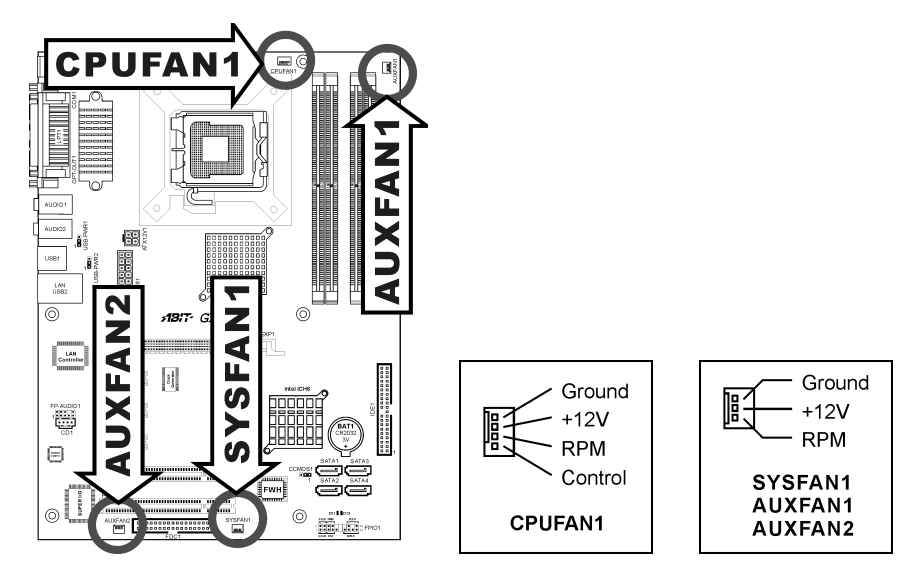

### <span id="page-15-0"></span>**(3). Nettoyage de la MÈmoire CMOS**

Cette embase utilise un capuchon de cavalier pour effacer la mémoire CMOS.

- Broche 1-2 court-circuitée (par défaut): Fonctionnement normal
- **Broche 2-3 court-circuitée:** Efface la mémoire CMOS.

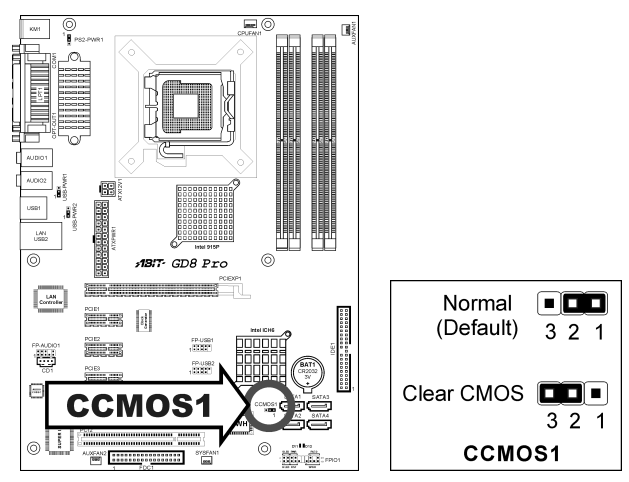

**Avertissement:** Eteignez díabord líalimentation (incluant líalimentation +5V standby) avant de nettoyer la mémoire du CMOS. Ne pas faire cela peut provoquer des dysfonctionnements sur votre système.

### <span id="page-16-0"></span>**(4).** Tête de Réveil

Ces têtes utilisent un capuchon de cavalier pour activer/désactiver la fonction de réveil.

• **PS2-PWR1:** 

Broche 1-2 raccourcie (défaut): Déactive le support de la fonction de réveil sur le port Clavier/Souris.

Broche 2-3 raccourcie: Active le support de la fonction de réveil sur le port Clavier/Souris.

• **USB-PWR1:** 

Broche 1-2 raccourcie (défaut): Déactive le support de la fonction de réveil sur le port USB1. Broche 2-3 raccourcie: Active le support de la fonction de réveil sur le port USB1.

• **USB-PWR2:** 

Broche 1-2 raccourcie (défaut): Déactive le support de la fonction de réveil sur le port USB2. Broche 2-3 raccourcie: Active le support de la fonction de réveil sur le port USB2.

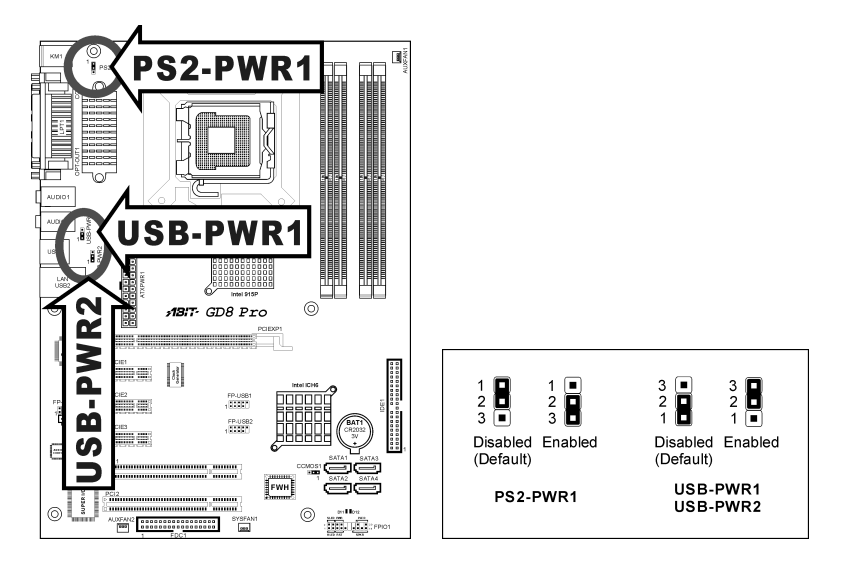

### <span id="page-17-0"></span>**(5). Directeur de connexion audio du panneau avant**

Ce directeur offre une connexion au connecteur audio sur le panneau avant.

- Pour utiliser le connecteur audio sur le panneau avant, enlevez tous les cavaliers sur ce directeur, puis connectez le panneau avant avec le câble d'extension venant avec le châssis.
- Pour utiliser le connecteur audio sur le panneau arrière, déconnectez le câble d'extension et fixez les cavaliers sur la broche 5-6 et la broche 9-10 (valeur par défaut).

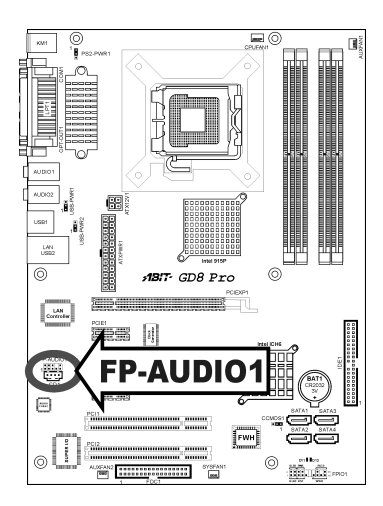

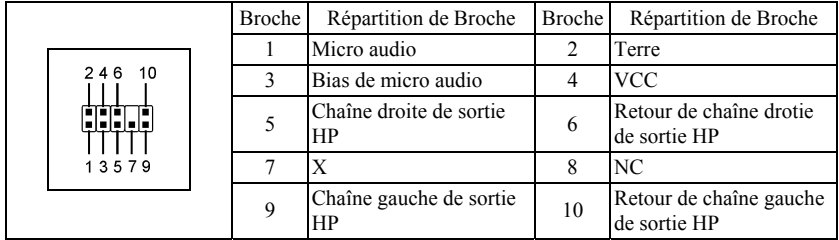

### <span id="page-18-0"></span>**(6). Embases interrupteurs & indicateurs du panneau frontal**

Les connecteurs sont utilisés pour brancher des contacts et des diodes indicateurs sur le panneau avant de votre boîtier.

Regardez le sens et la position du Power LED. La marque "+" alignée à la broche sur la figure ci-dessous signifie que celle ci est la broche à polarité positive pour la connexion de la diode. Veuillez faire attention aux branchements de ces connecteurs. Un mauvais sens n'aura que pour conséquence une diode qui ne síallume pas mais un mauvais branchement des contacts peut provoquer un dysfonctionnement du système.

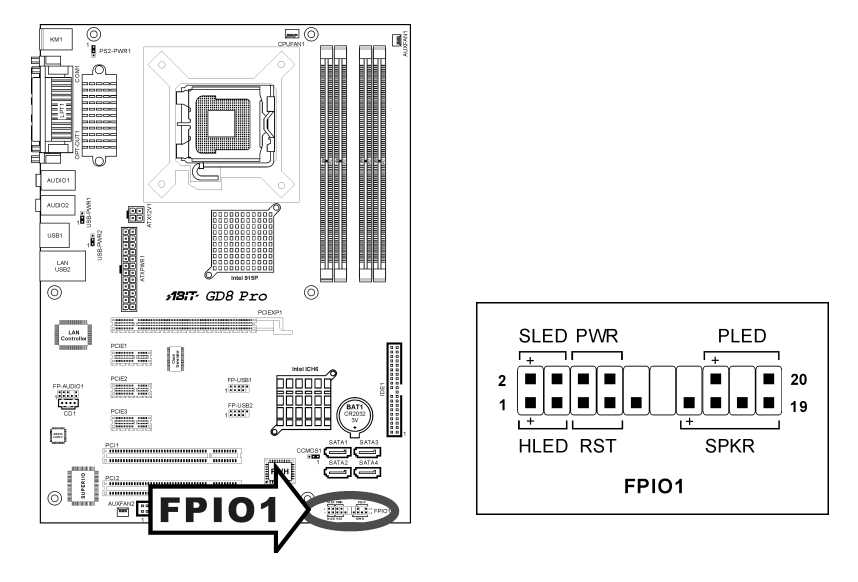

- **HLED (Broches 1, 3):**  Branchez ici le câble HDD LED de votre boîtier.
- **RST (Broches 5, 7):**  Branchez ici le câble du contact Reset de votre boîtier.
- **SPKR (Broches 13, 15, 17, 19):** Branchez ici le câble du haut-parleur Système de votre boîtier.
- **SLED (Broches 2, 4):**  Branchez ici le câble de la diode Suspend de votre boîtier (s'il y en a un).
- **PWR (Broches 6, 8):**  Branchez ici le câble du contact d'alimentation de votre boîtier.
- **PLED (Broches 16, 18, 20):** Branchez ici le câble Power LED de votre boîtier.

### <span id="page-19-0"></span>**(7). Connecteurs additionnels pour ports USB**

Ces socles de connexion disposent de 2 ports de connexion USB 2.0 supplémentaires grâce à un câble USB conçu pour les spécifications USB 2.0.

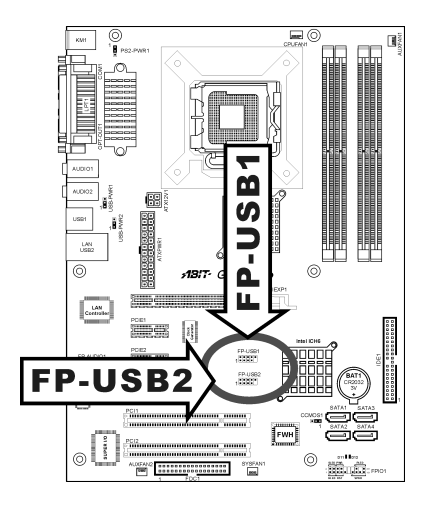

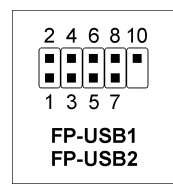

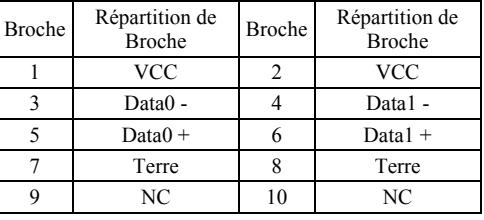

### **(8). Connecteurs Audio Internes**

Ces connecteurs servent à brancher les sorties audio de votre CD-ROM interne ou d'autres cartes.

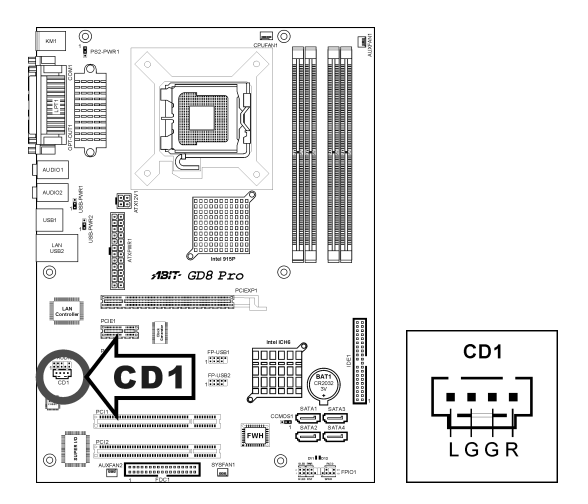

### <span id="page-20-0"></span>**(9). Connecteurs ATA SÈrie**

Ce connecteur permet d'avoir une connexion de périphérique ATA série par le biais d'un câble ATA série.

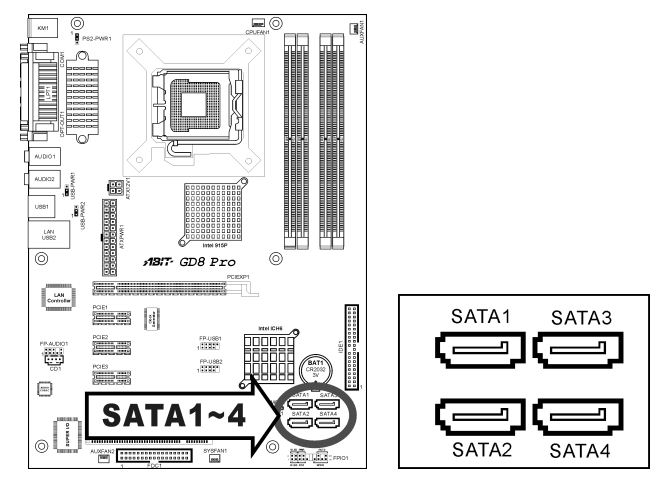

Pour de plus amples informations sur la configuration du mode de fonction pour SATA, veuillez vous reporter à la section "ATA série sur puce" dans le menu BIOS "On-Chip IDE Device (Périphérique IDE) sur puce".

### **(10). Indicateurs díEtat**

- **D11 (5VSB):** Cette LED s'allume lorsqu'il y a une connexion avec la source électrique.
- **D12 (VCC):** Cette LED s'allume lorsque le système est en marche.

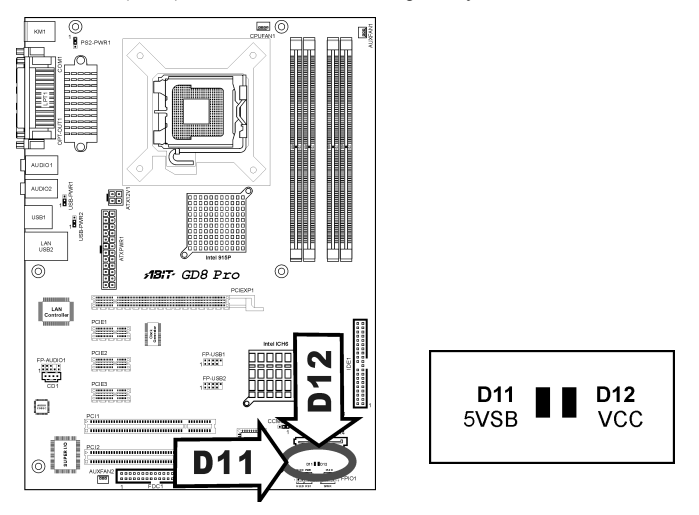

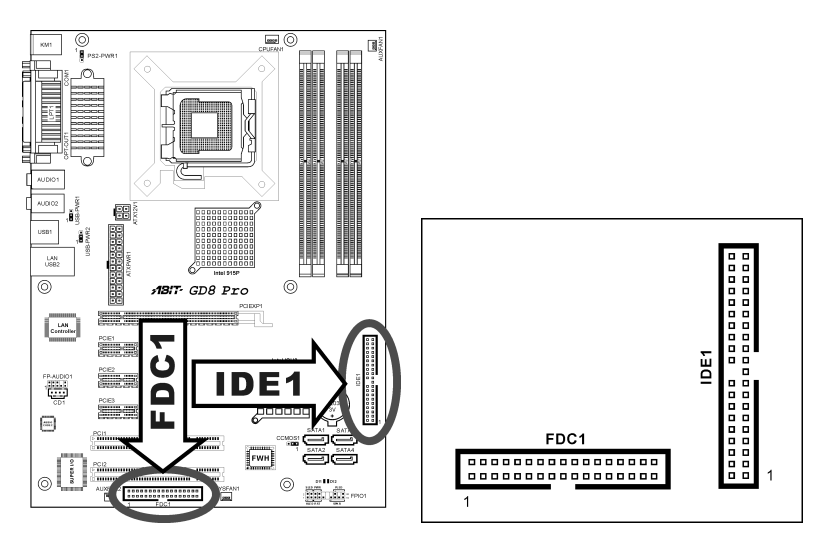

### <span id="page-21-0"></span>**(11). Connecteurs Lecteur de disquette et UnitÈ de disque IDE**

Le connecteur FDC1 permet de connecter jusqu'à deux lecteurs de disquette avec un câble de lecteur de disquettes 34 conducteurs, 2 connecteurs. Connectez l'extrémité simple sur l'extrémité longue du câble nappe sur le connecteur FDC1 de la carte, les deux connecteurs de l'autre extrémité sur le connecteur des lecteurs de disquettes. En général, vous n'avez besoin que d'un lecteur de disquette dans votre système.

**Remarque:** La ligne rouge sur le câble nappe doit être alignée avec la broche 1 à la fois sur le port FC1 et sur le connecteur de lecteur de disquette.

Connectez l'extrémité unique (connecteur bleu) sur l'extrémité longue du câble nappe sur le port IDE sur la carte, et les deux autres extrémités (connecteur gris et noir) sur l'extrémité courte du câble nappe sur les connecteurs de vos disques durs.

**Remarque:** Veillez bien à configurer correctement la relation "Maître" et "Esclave" avant de connecter deux unités avec un seul et même câble nappe. La ligne rouge sur le câble nappe doit être alignée avec la broche 1 à la fois sur le port IDE et sur le connecteur de disque dur.

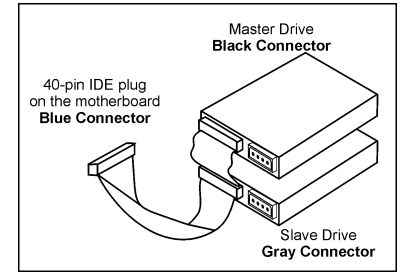

### <span id="page-22-0"></span>**(12). Emplacement PCI Express x16**

Cet emplacement est utilisé pour le branchement de la prochaine génération d'architecture graphique.

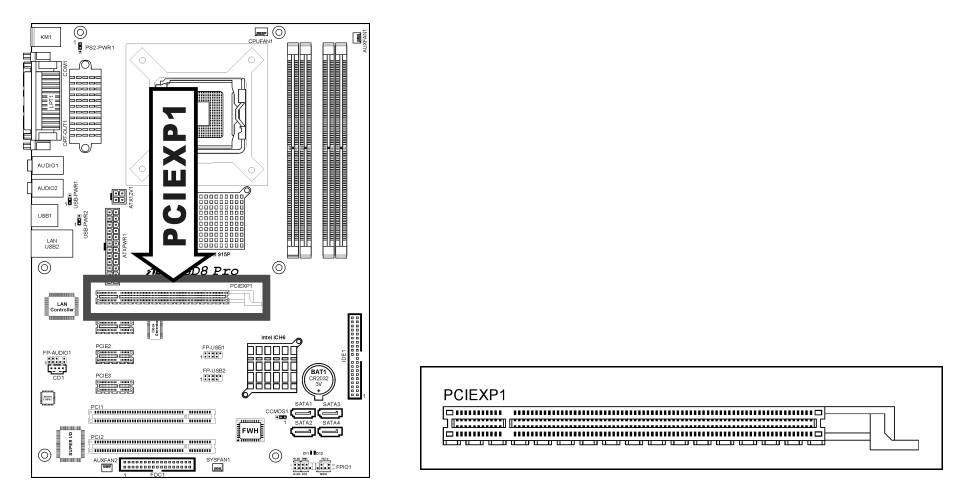

### **(13). Emplacements PCI Express x1**

Ces emplacements sont utilisés pour le branchement de la nouvelle génération d'architecture E/S.

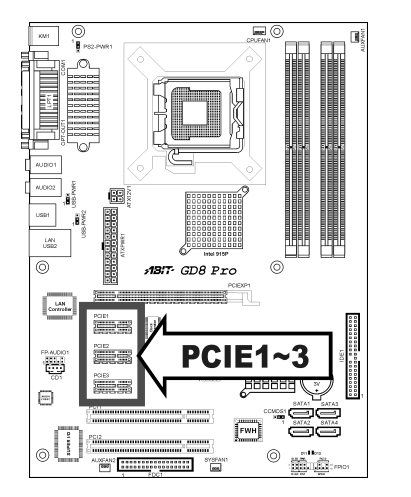

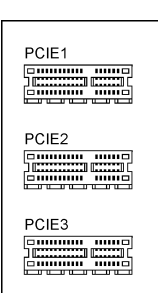

### <span id="page-23-0"></span>**(14). Connecteurs du panneau arriËre**

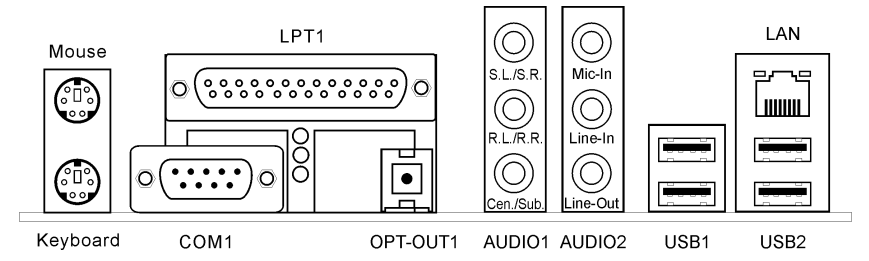

- **Souris:** Connecte une souris PS/2.
- **Clavier:** Connecte un clavier PS/2.
- **LPT1:** Connecte l'imprimante ou d'autres périphériques qui supportent ce protocole de communication.
- **COM1:** Connecte un modem externe, une souris ou d'autres périphériques qui supportent ce protocole de communication.
- **OPT-OUT1:** Ce connecteur offre connector provides une connexion de sortie S/PDIF via le fibre optique vers les périphériques multimédia numériques.
- **AUDIO1:**

**S.L./S.R. (Surround Left / Surround Right):** Permet d'Ètablir la connexion avec le canal surround gauche et surround droite dans le système audio 7.1 canaux.

**R.L./R.R. (Rear Left / Rear Right)**: Connecte la chaîne arrière gauche et arrière droite dans un système audio 7.1 chaîne.

**Cen./Sub. (Centre / Subwoofer):** Connecte le centre et la chaîne de subwoofer dans un système audio 5.1 chaîne.

• **AUDIO2:** 

**Mic in:** Connecte la fiche depuis un microphone externe.

Line in: Connecte la sortie de ligne depuis des sources audio externes.

**Line out:** Connecte la chaîne avant gauche et avant droite dans la chaîne 7.1 ou un système audio 2-chaînes ordinaire.

- **LAN:** Connecte un Réseau de Zone Locale.
- **USB1/USB2:** Connecte des périphériques USB du genre scanner, haut-parleurs numériques, moniteur, souris, clavier, hub, appareil photo numérique, manette de jeux etc.

## <span id="page-24-0"></span>**Chapitre 3. Introduction au BIOS**

Cette carte mère fournit une mémoire EEPROM programmable qui permet la mise à jour de l'utilitaire BIOS. Le BIOS (SystËme d'entrÈe/sortie de base) est un programme qui s'occupe du niveau de communication de base entre un processeur et les périphériques. Utilisez uniquement le programme d'installation BIOS lors de l'installation de la carte mère, lors de la reconfiguration du système ou lorsque vous recevez l'invite "ExÈcuter installation". Ce chapitre explique l'utilitaire de configuration de l'utilitaire BIOS.

Une fois le système sous tension, le message BIOS apparaît à l'écran et le compte mémoire commence puis, le message suivant apparaît à l'écran :

### **Press DEL to run setup**

Si le message disparaît avant votre réponse, redémarrez le système en appuyant sur les touches  $Ctr$  +  $\langle A|t \rangle$  +  $\langle$ Suppr $\rangle$  ou en appuyant sur le bouton 'réinitialiser' sur la tour de l'ordinateur. Vous ne pouvez redémarrer le système en éteignant /rallumant uniquement en cas d'échec de ces deux méthodes.

Une fois que vous avez appuyé sur la touche  $\leq$ Suppr $\geq$ , l'écran du menu principal apparaît.

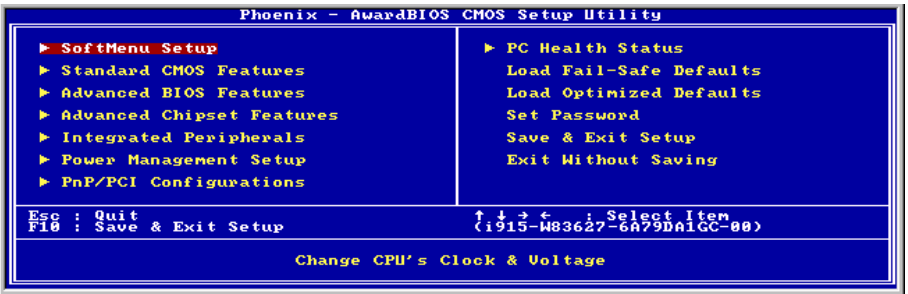

**Remarque:** Dans le but d'accroître la stabilité et la performance du système, nos ingénieurs améliorent constamment le menu BIOS. Les écrans de configuration BIOS ainsi que les descriptions illustrées dans ce manuel sont uniquement des références, ils peuvent ne pas correspondre totalement à ce que vous voyez sur votre écran.

## <span id="page-25-0"></span>3-1. SoftMenu Setup

Il existe deux menus de configuration dans cet utilitaire iGuru. Vous pouvez basculer de l'un à l'autre en cliquant sur les touches fléchées gauche ou droite sur le clavier :

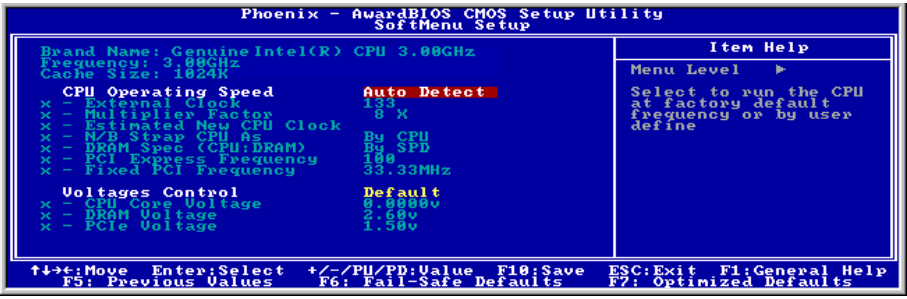

### **Brand Name:**

Cet élément affiche le nom du modèle de processeur installé sur cette carte mère.

### Frequency:

Cet élément affiche la vitesse de processeur du processeur installé sur cette carte mère.

### **Cache Size:**

Cet élément affiche la taille de cache L2 de votre UC

### **CPU Operating Speed:**

Cette option donne la vitesse de travail du microprocesseur en fonction de son type et de sa vitesse. Vous pouvez aussi sélectionner l'option [User Define] (Personnaliser) pour saisir manuellement la valeur.

### **User Define:**

Avertissement: Des paramétrages erronés du multiplicateur, de la fréquence externe et du voltage de votre CPU peuvent dans certains cas l'endommager. L'utilisation de fréquences supérieures aux spécifications du chipset et du bus PCI peuvent entraîner des anormalités de fonctionnement des modules mémoire, des "plantages" système, des pertes de données sur les disques durs, des dysfonctionnements de votre carte graphique ou d'autres périphériques. L'incitation à l'utilisation de paramètres hors-spécifications de votre CPU n'est pas dans l'intention de ce manuel. Ces paramètres spéciaux ne devraient seulement être utilisés que dans le cas de tests ingénieurs et non en utilisation courante.

Aucune configuration dépassant les spécifications n'est garantie et le cas échéant, nous déclinons toute responsabilité quant à la détérioration de tout composant de cette carte mère ou des périphériques.

### **External Clock:**

Cette option règle la vitesse de la FSB du CPU. En fonction des limites de spécification du CPU installé, une vitesse que vous réglez au-delà de la vitesse standard du Bus pourra être supportée mais non garantie.

### **Multiplier Factor:**

Cet élément affiche le facteur multiplicateur pour le CPU que vous avez installé.

#### 兼 **Estimated new CPU Clock:**

Cet élément affiche la fréquence d'horloge totalisée à partir des éléments précédents [External Clock] et [Multiplier Factor].

#### N/B Strap CPU As: 兼

Cet élément définit la bande de réinitialisation d'un matériel externe assignée au MCH (Memory Controller Hub). Les options sont [PSB533], [PSB800], et [By CPU]. La valeur par défaut est [By CPU].

Pour programmer manuellement cette option:

- Sélectionnez [PSB533] pour un CPU à fréquence FSB de 133MHz.
- Sélectionnez [PSB800] pour un CPU à fréquence FSB de 200MHz.

### **\* DRAM Spec. (CPU:DRAM):**

Cet item détermine le rapport de fréquence entre le DRAM.

#### ☀ **PCI Express Frequency:**

Cet élément détermine la fréquence de PCI Express.

#### **Fixed PCI Frequency:** 兼

Cet élément détermine la fréquence du bus PCI. Cette option vous permets de garder votre horloge PCI à une certaine fréquence fixée pour améliorée la stabilité de votre système.

### **Voltages Control:**

Cet élément sélectionne la tension fournie à votre système.

Pour régler les éléments suivants manuellement, sélectionnez l'option "Manuel".

### **<del>☀</del>** CPU Core Voltage:

Cet élément sélectionne le voltage central du CPU.

Attention: Une mauvaise programmation du voltage risque de rendre le système instable et même d'endommager le CPU. Veuillez le laisser sur ses valeurs par défaut sauf si vous avez bien réalisé les risques encourus.

#### **DRAM Voltage:** ₩

Cet élément sélectionne le voltage du DRAM.

#### **PCIe Voltage:** 兼

Cet élément sélectionne le voltage du PCIe.

#### <span id="page-27-0"></span>**Standard CMOS Features**  $3-2.$

Il contient la configuration des paramètres de base du BIOS. Ces paramètres incluent le réglage de la date, de l'heure, de la carte VGA, des lecteurs de disquettes et disques durs.

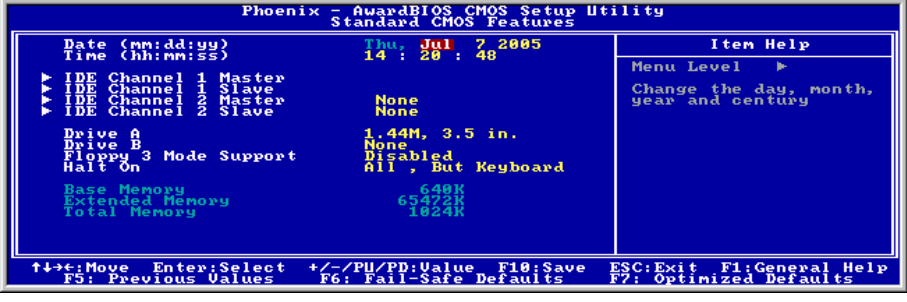

### Date (mm: dd:yy) :

Cet élément règle la date voulue (en général la date actuelle) au format [Mois], [Jour]et [Année].

### Time (hh: mm:ss):

Cet élément règle l'heure (en général l'heure actuelle) au format [Heure], [Minute] et [Seconde].

#### Ų, **IDE Channel 1 Master/Slave, IDE Channel 2 Master/Slave, IDE Channel** 3 Master/Slave, IDE Channel 4 Master/Slave:

Cliquez sur la touche<Entrer> pour entrer dans le sous-menu:

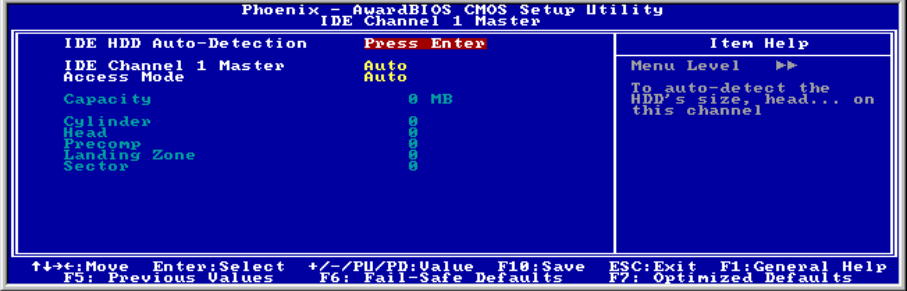

Remarque: Les options "IDE Channel 2 Master/Slave (Maître/Esclave Canal 3 IDE)" et "IDE Channel 4 Master/Slave (Maître/Esclave Canal 3 IDE)" ne s'affichent que lorsque l'option "On-Chip SATA (ATA série sur puce)" dans le menu "On-Chip IDE Device (Périphérique IDE sur puce)" est réglé sur [Enhanced Mode] (Mode étendu), ou réglé sur [Auto Mode] (Mode automatique)lorsque des périphériques sont connectés sur les ports SATA.

### **IDE HDD Auto-Detection:**

Cette option vous permet de détecter les paramètres des unités IDE en appuyant sur la touche <Entrée>. Les paramètres s'afficheront automatiquement à l'écran.

### **IDE Channel 1 Master/Slave, IDE Channel 2 Master/Slave, Extended IDE Drive:**

Lorsque la valeur choisie est [Auto], le BIOS vérifiera automatiquement le type d'unité IDE que vous utilisez. Si vous voulez définir vous-même votre propre unité, choisissez la valeur [Manual] (Manuel) et vérifiez que vous comprenez parfaitement la signification des paramètres. Pour procéder à un réglage correct, veuillez consulter le manuel d'instructions fourni par le fabricant du périphérique.

### **Access Mode:**

Cette option permet de sélectionner le mode d'accès à vos périphériques IDE. Laissez à cette option sa valeur par défaut [Auto] pour détecter automatiquement le mode d'accès de votre disque dur.

### Capacity:

Cette option donne la capacité approximative de l'unité de disque. En général, la taille est légèrement supérieure à celle d'un disque formaté donnée par un programme de vérification de disque.

### **Cylinder:**

Cet élément configure le nombre de cylindres.

### Head:

Cet élément configure le nombre de têtes écriture/lecture.

### Precomp:

Cet élément affiche le nombre de cylindres auquel il faut changer le minutage de l'écriture.

### **Landing Zone:**

Cette option affiche le nombre de cylindres spécifiés comme zone d'arrivée pour les têtes de lecture/écriture

### Sector:

Cet élément configure le nombre de secteurs par piste.

#### Ъ **Retour au Menu de Standard CMOS Features:**

### Drive A & Drive B:

Cet élément règle le type de lecteur de disque (en général uniquement le lecteur A) installé.

### **Floppy 3 Mode Support:**

Cette option permet d'utiliser "3 Mode Floppy Drive" (Unité de disquette mode 3) dans un système informatique japaonais en sélectionnant l'unité A, l'unité B, ou les deux. Laissez cette option à sa valeur par défaut [Disabled] (Désactivé) si vous n'utilisez pas une unité de disquette aux normes japonaises.

### <span id="page-29-0"></span>**Halt On:**

Cette option détermine si le système doit ou non s'arrêter si une erreur est détectée pendant l'amorçage du système.

[All Errors]: L'amorcage du système s'interrompra à chaque fois que le BIOS détectera une erreur non fatale.

**[No Errors]:** L'amorçage du système ne s'interrompra pas quelle que soit l'erreur détectée.

[All, But Keyboard]: L'amorcage du système s'interrompra sur toutes les erreurs sauf en cas d'erreur clavier.

[All, But Diskettel: L'amorcage du système s'interrompra sur toutes les erreurs sauf en cas d'erreur disquette.

[All, But Disk/Key]: L'amorcage du système s'interrompra sur toutes les erreurs sauf en cas d'erreur disquette ou clavier.

### **Base Memory:**

Cette option affiche la quantité de mémoire installée dans le système. La valeur de la mémoire de base est en général de 640 K pour les systèmes dans lesquels 640 K de mémoire ou plus ont été installés sur la carte-mËre.

### **Extended Memory:**

Cette option affiche la quantité de mémoire étendue détectée pendant l'amorçage du système.

### **Total Memory:**

Cette option affiche la quantité totale de mémoire disponible dans le système.

## **3-3. Advanced BIOS Features**

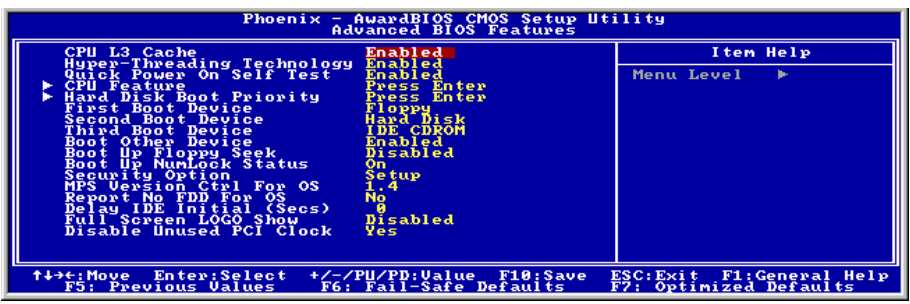

### **CPU L3 Cache:**

Cet élément est utilisé pour activer le cache L3 (réglage par défaut), et ne s'affiche que pour certaines UC (Processeur Intel Pentium 4 avec HT Technologie Extreme Edition) qui possèdent un cache L3

### **Hyper-Threading Technology**

Cet élément est utilisé pour activer la fonctionnalité du processeur avec technologie Hyper-Threading et ne s'affichera que si vous utilisez un processeur de ce type.

La technologie Hyper-Threading aide votre ordinateur à travailler plus efficacement en optimisant les ressources du processeur et en permettant à un processeur unique de travailler simultanément sur deux tâches logicielles, ce qui permet d'optimiser les performances et la réactivité du système lorsque vous exécutez plusieurs applications à la fois.

### **Ouick Power On Self Test:**

Lorsque la valeur choisie est [Enabled] (Activé), cette option permet d'accélérer le POST (Power On Self Test : Test automatiquement de mise en route) après la mise sous tension du système. Pendant le POST, le BIOS raccourcit ou ignore certains contrôles.

#### ५ **CPU Feature:**

Cliquez sur la touche<Entrer> pour entrer dans le sous-menu :

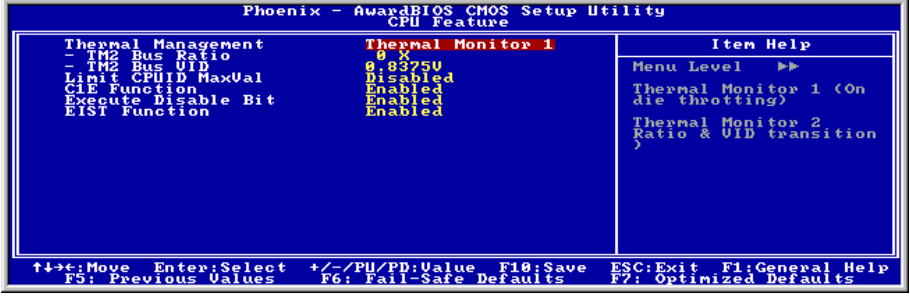

### **Thermal Management**

Cet élément sélectionne le type de surveillance thermique.

#### **TM2 Bus Ratio** ₩

Cet item représente la fréquence (rapport de bus) de l'état des performances accélérées qui sera lancé lorsque le capteur on-die passe de l'état non chaud à l'état chaud).

### **TM2 Bus VID**

Cet item représente la tension de l'état des performances accélérées qui sera lancé lorsque le capteur on-die passe de l'état non chaud à l'état chaud.

### **Limit CPUID MaxVal**

Quand réglé sur [Activé], cet élément limite la valeur maximale du CPUID à 3, ce qui est généralement requis pour d'anciens systèmes d'exploitation comme Windows NT4.0.

Laisser cet élément à son réglage par défaut [Désactivé] pour des systèmes d'exploitation comme Windows XP.

### **C1E Function**

Cet item est disponible uniquement pour certains processeurs disposant de la Fonction C1E (Enhanced Halt State). En cas de réglage sur [Enabled(Activé)], le processeur diminuera davantage la consommation Èlectrique totale.

### **Execute Disable Bit**

Cet item est disponible uniquement pour certains processeurs disposant de la fonction Execute Disable Bit (XD bit). En cas de réglage sur [Enabled[Activé]], cet item permet au processeur d'éviter à des pages de données d'être utilisées par des logiciels malveillants pour exécuter le code et protège ainsi la mÈmoire.

### **EIST Function**

Cet item apparaît uniquement pour certains processeurs disposant de la Fonction EIST (Enhanced Intel SpeedStep Technology). En cas de réglage sur [Enabled(Activé)], l'EIST basculera dynamiquement et en fonction de la demande, entre différents points de voltage et de fréquence pour optimiser l'équilibre entre les performances et l'énergie du processeur et du système.

### \$ **Retour au Menu de Advanced BIOS Features:**

### **Hard Disk Boot Priority:**

Cet élément sélectionne la priorité de lancement des disques durs. En pressant la touche <Enter>, vous pouvez entrer dans son sous-menu où les disques détectés peuvent être sélectionnés pour la séquence de lancement pour lancer le système.

Cet élément ne fonctionne que s'il y a l'option [Disque Dur] dans un des éléments Premier/Deuxième/Troisième périphérique de lancement.

### **First Boot Device / Second Boot Device / Third Boot Device / Boot Other Device:**

Sélectionnez le premier, le deuxième et le troisième disques pour amorçage avec respectivement les options [First Boot Device] (Première unité d'amorçage), [Second Boot Device] (Deuxième unité d'amorçage) et [Third Boot Device] (Troisième unité d'amorçage). Le BIOS lancera le système d'exploitation dans l'ordre des unités sélectionné. Attribuez à [Boot Other Device] (Lancer un autre périphérique) la valeur [Enabled] (Activé) si vous souhaitez démarrer à partir d'un périphérique autre que ces trois unités.

### **Boot Up Floppy Seek:**

Lorsque la valeur choisie est [Enabled] (Activé), le BIOS vérifiera si le lecteur de disquettes est installé ou pas.

### **Boot Up NumLock Status:**

Cet élément détermine l'état par défaut du clavier numérique au moment du lancement du système.

**[On]:** Le clavier numérique fonctionne comme touches numériques.

**[Off]:** Le clavier numérique fonctionne comme touches flèches.

### <span id="page-32-0"></span>**Security Option:**

Cette option détermine le moment auquel le système demande un mot de passe - à chaque démarrage du système, ou uniquement en cas d'accès au Setup du BIOS.

**[Setup]:** Le mot de passe n'est requis que lors de l'accès au Setup du BIOS.

**[System]:** Le mot de passe est requis à chaque fois que l'ordinateur est démarré.

**Remarque:** N'oubliez pas votre mot de passe. Si cela vous arrivez, vous êtes dans l'obligation d'effectuer un Clear CMOS avant de pouvoir démarrer votre système. En faisant cela, vous perdriez toutes les informations du BIOS Setup que vous aviez au préalable configurées.

### **MPS Version Ctrl For OS:**

Cet élément spécifie quelle version de MPS (Spécification de Multi-Processeur) sera utilisée par la carte mère. Laissez le réglage par défaut pour cet élément.

### **Report No FDD For OS:**

Lorsque la valeur choisie est [Yes] (Oui), cette option vous permet d'exécuter certains systèmes d'exploitation plus anciens sans lecteur de disquettes. Laissez à cette option sa valeur par défaut.

### **Delay IDE Initial (Secs):**

Cette option permet au BIOS de prendre en charge certains périphériques IDE anciens ou spéciaux en prolongeant ce temps de retard. Une valeur plus élevée accordera au périphérique un délai pour long pour s'initialiser et pour se préparer à s'activer.

### **Full Screen LOGO Show:**

Cet article dÈtermine de montrer le logo Ècran complet en chargant.

### **Disable Unused PCI Clock:**

Cette option permet de dÈsactiver l'horloge des slots PCI qui ne sont pas en cours d'utilisation.

**[Yes]:** Le système détecte automatiquement les slots DIMM et PCI qui sont inutilisés, et cesse d'envoyer le signal d'horloge à ces slots PCI inutilisés.

**[No]:** Le système envoie toujours le signal d'horloge à tous les slots PCI.

## **3-4. Advanced Chipset Features**

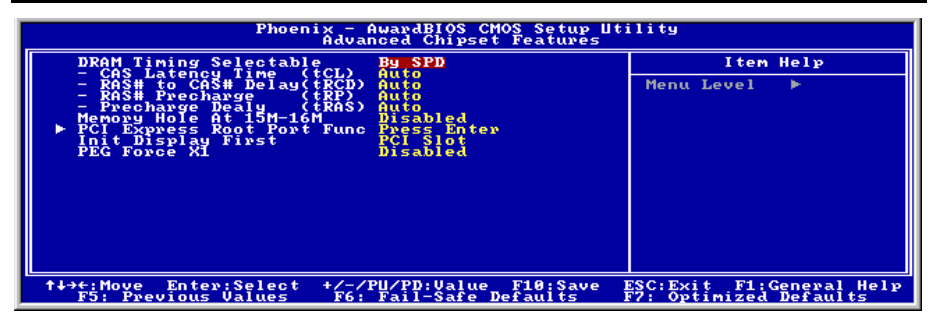

*Manuel de líutilisateur* 

### **DRAM Timing Selectable:**

Cet élément définit les timings optimaux pour les quatre éléments suivants, selon le module de mémoire que vous utilisez. La valeur par défaut est "By SPD" et configure ces quatre éléments en lisant le contenu du périphérique SPD (Détection de Présence Sérielle). L'EEPROM sur le module d emémoire stocke les informations de paramètres primordiales concernant ce module, comme le type de mémoire, sa taille, sa vitesse. l'interface de voltage et les bancs de module.

#### $\frac{1}{2}$ **CAS Latency Time:**

Cet élément contrôle la latence entre la commande de lecture DRAM et le temps nécessaire pour que les données deviennent réellement disponibles.

#### ₩ **RAS#** to CAS# Delay:

Cet élément contrôle la latence entre la commande active DRAM et la commande lecture/écriture.

#### $\bullet$ **RAS# Precharge:**

Cet élément contrôle l'horloge idle après une commande de précharge de la DRAM.

#### $\bullet$ **Precharge Delay (tRAS)**

Cette option permet de contrôler le nombre d'horloges DRAM utilisées pour les paramètres DRAM.

### **Memory Hole At 15M-16M:**

Lorsque la valeur choisie est [Enabled] (Activé), l'espace d'adresse en mémoire situé sur 15M-16M sera réservé aux cartes d'extension ISA qui ont spécifiquement besoin de cet espace. Cela réserve la mémoire à partir de 15 Mo, qui est dès lors indisponible pour le système. Laissez à cette option sa valeur par défaut.

#### क **PCI Express Root Port Func:**

Cliquez sur la touche<Entrer> pour entrer dans le sous-menu :

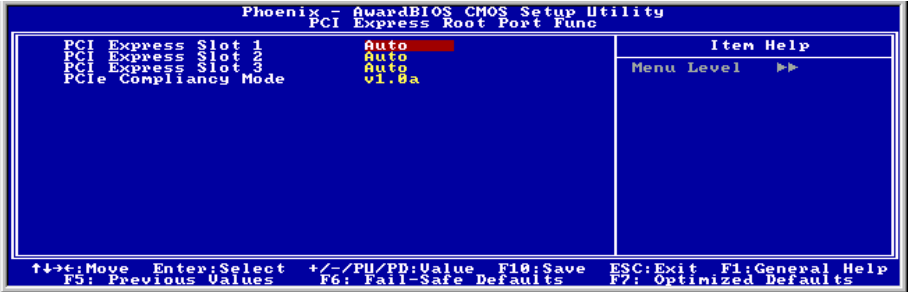

### **PCI Express Slot 1 ~ PCI Express Slot 3:**

Cette option permet d'activer ou de désactiver la fonction de port PCI Express.

### **PCI-E Compliancy Mode:**

Cette option permet de sélectionner le mode pour la carte d'extension PCI Express.

#### <span id="page-34-0"></span>Ъ **Retour au Menu de Advanced Chipset Features:**

### **Init Display First:**

Cette option permet de sélectionner d'initialiser en premier à partir de "Emplacement PCI Express" ou de "Emplacement PCI" lorsque le système est amorcé.

### **PEG Force X1:**

Quand réglé sur [Activé], cet élément force le port PEG au mode x1.

## 3-5. Integrated Peripherals

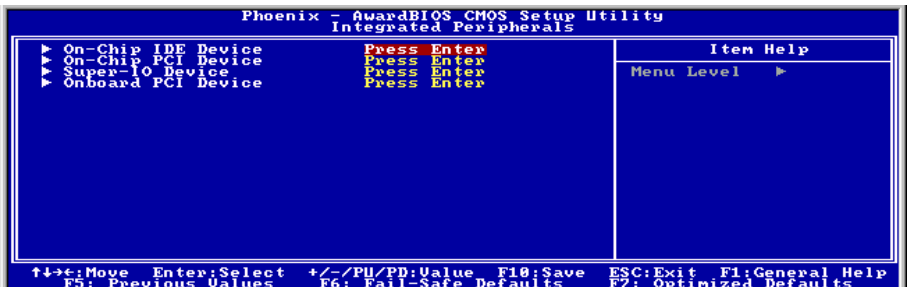

#### Ъ **OnChip IDE Device:**

Cliquez sur la touche<Entrer> pour entrer dans le sous-menu :

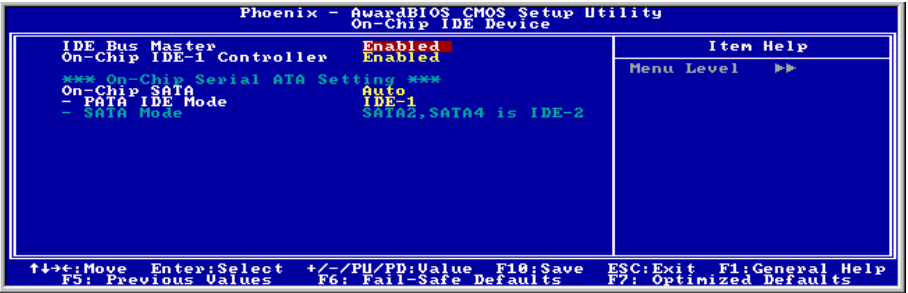

### **IDE Bus Master:**

Cette option active ou désactive la capacité de contrôle de bus IDE sous un environnement DOS.

### **On-Chip IDE-1 Controller:**

Cette option vous permet d'activer ou de désactiver le contrôleur IDE-1.

### **On-Chip SATA:**

Cet élément détermine la fonciton d'ATA Sériel Sur Carte.

**[Désactivé]:** Désactive le contrôleur ATA Sériel.

**[Auto]:** Permet au contrôleur ATA Sériel d'être arrangé automatiquement par le BIOS.

[Mode Combiné]: ATA Parallèle et ATA Sériel sont combinés ensemble. Supporte jusqu'à 4 drives IDE.

**[Mode Amélioré]:** Active ATA Parallèle et ATA Sériel. Supporte jusqu'à 6 drives IDE.

**[SATA Uniquement]:** SATA opère dans le mode Héritage.

**Remarque:** Cette option est configurable uniquement lorsque la valeur choisie pour l'option [Mode SATA] est [IDE].

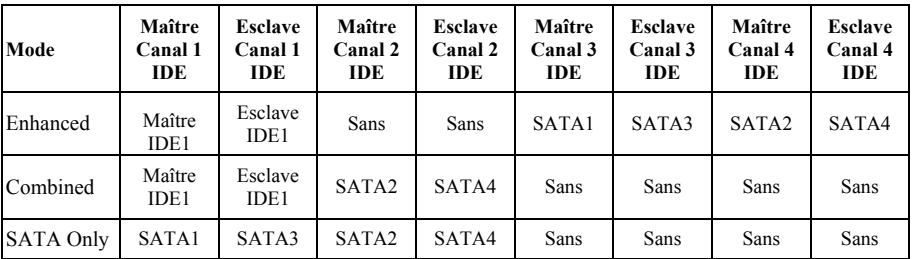

**Remarque:** L'option [Enhanced Mode] (Mode étendu) ne prend pas en charge le système d'exploitation Windows 98/ME.

### **Parallel ATA Mode:**

Cette option détermine le mode de fonction pour le connecteur "IDE1".

**[IDE-1]** : Le connecteur "IDE1" sert de canal [Primary Master] (Maître primaire) et [Primary Slave] (Esclave primaire). Le connecteur "SATA2" et "SATA4"sert de canal [Secondary Master]( Maître secondaire) et [Secondary Slave] (Esclave secondaire). Les autres connecteurs "SATA1" et "SATA3" sont désactivés.

**[IDE-2]** : Le connecteur "IDE1" sert de canal [Secondary Master]( Maître secondaire) et [Secondary Slave] (Esclave secondaire). Le connecteur "SATA1" et "SATA3" sert de canal [Primary Master] (Maître primaire) et [Primary Slave] (Esclave primaire). Les autres connecteurs "SATA2" et "SATA4" sont désactivés.

Veuillez vous reporter au tableau suivant pour les relations entre les ports IDE et SATA.

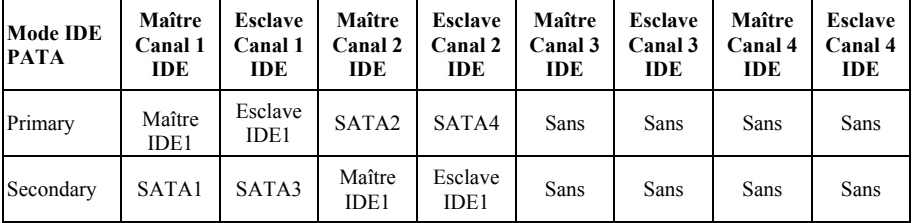

**Remarque:** Cette option n'est configurable que lorsque la valeur attribuée à l'option [On-Chip SATA] (ATA sÈrie sur puce) est [Combined ModeMode CombinÈ] (Mode CombinÈ).

### **Serial ATA Mode::**

Cette option affiche les différents modes pour les Serial ATA mode.

### \$ **On-Chip PCI Device:**

Cliquez sur la touche<Entrer> pour entrer dans le sous-menu :

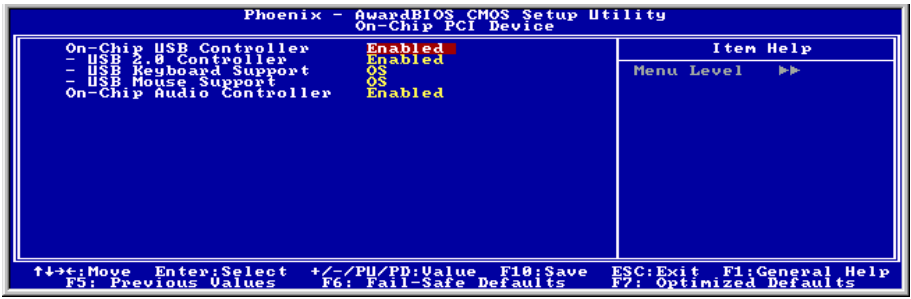

### **On-Chip USB Controller :**

Cette option permet ou invalide le contrôleur de USB.

### # **USB 2.0 Controller:**

Cette option permet ou invalide le contrôleur de USB 2.0.

### # **USB Keyboard Support:**

Cet ÈlÈment vous permet de sÈlectionner [**BIOS**] pour utiliser un clavier USB dans un environnement DOS ou [**OS**] dans un environnement OS.

### # **USB Mouse Support:**

Cet ÈlÈment vous permet de sÈlectionner [**BIOS**] pour utiliser une souris USB dans un environnement DOS ou [**OS**] dans un environnement OS.

### **On-Chip Audio Controller:**

Cette option permet ou invalide le contrôleur de audio.

### \$ **SuperIO Device:**

Cliquez sur la touche<Entrer> pour entrer dans le sous-menu :

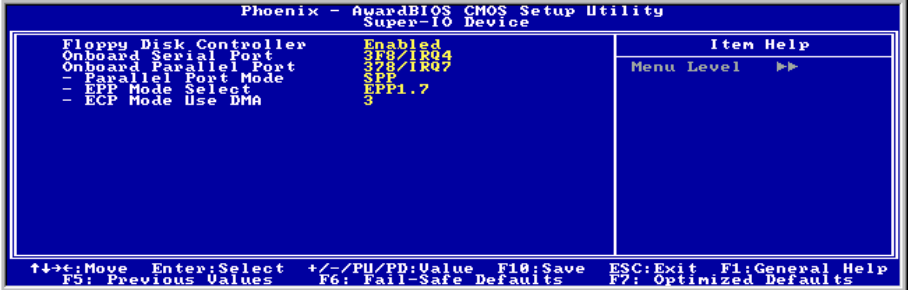

*Manuel de líutilisateur* 

### **Floppy Disk Controller:**

Vous pouvez activer ou désactiver le contrôleur FDD intégré.

### **Onboard Serial Port:**

Cet élément détermine quelles sont les adresses E/S auxquelles le contrôleur du port série intégré peut accÈder.

**[Auto]:** Le système sélectionne automatiquement une adresse E/S pour le port série intégré Port.

**[3F8/IRQ4, 2F8/IRQ3, 3E8/IRQ4, 2E8/IRQ3]:** Vous permet de sÈlectionner manuellement une adresse E/S pour le Port série intégré.

[Disabled]: Désactive le port série.

### **Onboard Parallel Port:**

Cet élément spécifie l'adresse E/S utilisée par le port parallèle.

**[Disabled]:** Cette option empêche le port parallèle d'accéder à toute ressource système. Lorsque la valeur de cette option est réglée sur Désactivé, le port imprimante n'est pas disponible.

**[378/IRQ7]:** Cette option permet au port parallËle d'utiliser 378/IRQ7 comme adresse E/S de port. La plupart des ports parallËles des ordinateurs utilisent IRQ7 et le port E/S 378H comme rÈglage standard.

**[278/IRQ5]:** Cette option permet au port parallËle d'utiliser 278/IRQ5 comme adresse E/S de port.

**[3BC/IRQ7]:** Cette option permet au port parallËle d'utiliser 3BC/IRQ7 comme adresse E/S de port.

### # **Parallel Port Mode:**

Cet élément spécifie le mode du port parallèle.

[Normal]: Permet l'autorisation du mode port parallèle standard.

[SPP]: (Standard Parallel Port) Permet le fonctionnement du port parallèle bidirectionnel à vitesse normale.

**[EPP]:** (Enhanced Parallel Port) Permet le fonctionnement du port parallËle bidirectionnel la vitesse maximale.

**[ECP]**: (Extended Capabilities Port) Permet le fonctionnement du port parallèle bidirectionnel à une vitesse supérieure au taux de transfert des données du mode normal.

**[ECP+EPP]:** Permet l'opération du port parallèle dans les modes ECP et EPP.

### **ECP Mode Use DMA:**

Cette option permet de sélectionner le canal DMA du port parallèle.

### <span id="page-38-0"></span>\$ **Onboard PCI Device:**

Cliquez sur la touche<Entrer> pour entrer dans le sous-menu :

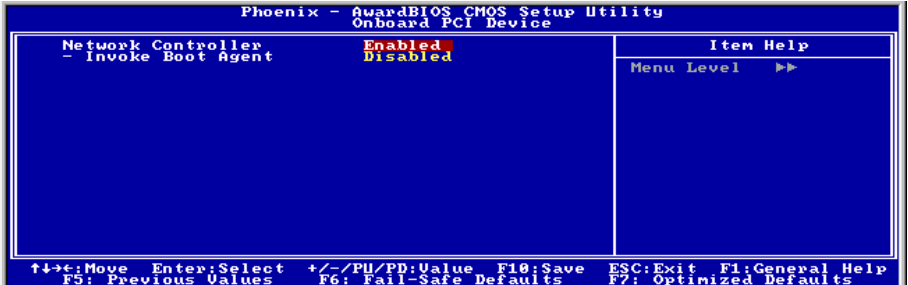

### **Network Controller :**

Cette option permet ou invalide le contrôleur de réseau local.

### # **Invoke Boot Agent:**

Cette option vous permet d'utiliser la ROM d'amorçage (au lieu d'un disque dur) pour amorcer le système et accéder directement au réseau local.

## **3-6. Power Management Setup**

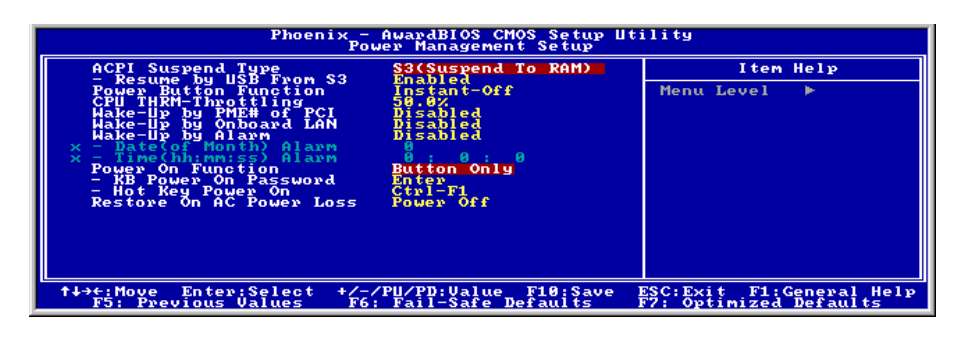

### **ACPI Suspend Type :**

Cet élément sélectionne le type de mode Suspendre.

**[S1(PowerOn-Suspend)]:** Active la fonction "Suspendre Mise sous tension".

**[S3(Suspend-To-RAM)]:** Active la fonction "suspendre RAM".

### **Resume by USB From S3:**

Lorsque la valeur choisie est [Enabled] (Activé), cette option vous permet d'utiliser un périphérique USB pour réveiller un système qui se trouve dans l'état S3 (STR – Suspend To RAM). Cette option ne peut être configurée que si la valeur attribuée à l'option "ACPI Suspend Type" est [S3(STR)].

### **Power Button Function:**

Cette option permet de sélectionner le mode de mise hors tension du système :

**[Delay 4 Sec.]:** Si vous appuyez sur le bouton alimentation pendant plus de 4 secondes, le système sera mis hors tension. Cela permet d'éviter de mettre le système hors tension lorsque vous touchez ou appuyez accidentellement sur le bouton alimentation.

**[Instant-Off]:** Si vous appuyez sur, puis relâchez immédiatement le bouton alimentation, le système est mis immÈdiatement hors tension.

### **CPU THRM-Throttling**

Cette option permet de contrôler la vitesse du processeur en abaissant son alimentation normale à un certain pourcentage pendant l'Ètat STR (Suspend To RAM).

### **WakeUp by PME# of PCI:**

Lorsque la valeur choisie est [Enabled] (Activé), l'accès à une carte PCI ou LAN sur carte, comme par exemple une carte LAN ou un modem, provoquera le réveil du système. La carte PCI doit prendre en charge la fonction de réveil.

### **WakeUp by Onboard LAN:**

Lorsque défini sur [Activé], vous pouvez réveiller à distance un PC en condition Soft-Off via une carte LAN supportant la fonction de réveil.

### **WakeUp by Alarm:**

Lorsque la valeur choisie est [**Enabled**] (Activé), vous pouvez régler la date et l'heure auxquelles vous voulez que le PC avec arrêt logiciel soit mis sous tension dans les champs "Date (Date d'alarme - mois) **Alarm**" et "**Time (Heure d'alarme - hh:mm:ss) Alarm**". Cependant, en cas d'accès au système par un appel entrant ou par le rÈseau (Reprise sur appel/LAN) avant la date et l'heure dÈfinies pour cette option, le système accordera la priorité aux appels entrants ou au réseau.

### **Date (of Month) Alarm**

**[0]:** Cette option permet de mettre le système sous tension tous les jours à l'heure définie dans le champ ìTime (Heure d'alarme - hh:mm:ss) Alarmî.

**[1-31]:** Cette option permet de sélectionner la date à laquelle vous voulez que le système soit mis sous tension. Le système se mettra sous tension à la date définie, et à l'heure définie dans le champ "Time (Heure d'alarme - hh:mm:ss). Alarm".

### # **Time (hh:mm:ss) Alarm**

Cette option permet de définir l'heure à laquelle vous voulez que le système soit mis sous tension.

### **POWER ON Function:**

Cette option vous permet de sélectionner comment vous voulez que votre système soit mis sous tension.

**[Password]:** Utiliser un mot de passe pour mettre le systËme sous tension, sÈlectionnez cette option et appuyez sur <Entrée>. Tapez votre mot de passe. Vous pouvez taper jusqu'à 5 caractères. Tapez exactement le même mot de passe pour le confirmer, puis appuyez sur <Entrée>.

**[Hot KEY]:** Utiliser n'importe laquelle des touches de fonctions entre <F1> et <F12> pour mettre le système sous tension.

**[Mouse Move]:** Déplacez la souris pour allumer le système.

**[Mouse Click]:** Double-cliquez sur n'importe quel bouton de la souris pour allumer le système.

**[Any KEY]:** Utiliser n'importe quelle touche du clavier pour mettre le système sous tension.

**[Button Only]:** Utiliser uniquement le bouton alimentation pour mettre le système sous tension.

**[Keyboard 98]:** Utiliser le bouton de mise sous tension sur un clavier compatible "Keyboard 98" pour mettre le système sous tension.

**Remarque:** Pour activer la fonction "Allumage", le guide de réveil de [PS2-PWR1], [USB-PWR1], [USB-PWR2] doit êre programmé en position [Activé]. Veuillez consulter la configuration du "Guide de Réveil<sup>"</sup>dans la section 2-4, chapitre 2.

La fonction de réveil par la souris ne peut être utilisée qu'avec une souris PS/2, pas avec un souris sur port COM ou sur port USB. Certaines souris PS/2 ne peuvent pas réveiller le système en raison de problèmes de compatibilité. Si votre clavier est d'un modèle trop ancien, il ne pourra pas non plus être utilisé pour mettre le système sous tension.

### # **KB Power ON Password:**

Cette option permet de dÈfinir le mot de passe requis pour mettre votre ordinateur sous tension.

**Remarque:** N'oubliez pas votre mot de passe, sinon vous devrez effacer le contenu de la CMOS et redéfinir tous les paramètres pour pouvoir réutiliser cette fonction.

### # **Hot Key Power ON:**

Cette option permet de mettre le système sous tension en appuyant en même temps sur la touche <Ctrl> et sur l'une des touches de fonction  $(\leq F1> \sim \leq F12)$ .

### **Restore On AC Power Loss:**

Cette option permet de sélectionner la mesure prise par le système en cas de défaillance de l'alimentation secteur.

**[Power Off]:** Lorsque le courant revient après une défaillance de l'alimentation secteur, le système reste hors tension. Vous devez appuyer sur le bouton Alimentation pour remettre le système sous tension.

**[Power On]:** Lorsque le courant revient après une défaillance de l'alimentation secteur, le système est automatiquement remis sous tension.

**[Last State]:** Lorsque le courant revient après une défaillance de l'alimentation secteur, le système retourne dans l'état dans lequel il se trouvait au moment de la défaillance de l'alimentation. Si le système Ètait hors tension lorsque la dÈfaillance de l'alimentation secteur s'est produite, le systËme reste hors tension lorsque le courant revient. Si le système était sous tension lorsque la défaillance de l'alimentation s'est produite, le système est remis sous tension lorsque le courant revient.

## <span id="page-41-0"></span>**3-7. PnP/PCI Configurations**

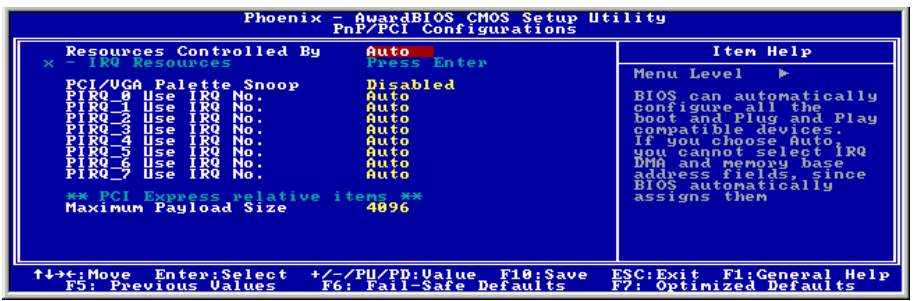

### **Resources Controlled By:**

Cette option permet de configurer tous les périphériques d'amorçage et compatibles Plug-and-Play.

**[Auto]:** Le système détectera automatiquement les paramètres.

**[Manual]:** Choisissez les ressources ISO spécifiques dans le menu "Ressources IRO".

### # **IRQ Resources:**

Cliquez sur la touche<Entrer> pour entrer dans le sous-menu :

Cette option permet d'attribuer aux interruptions système soit la valeur [PCI Device] (Périphérique PCI), soit la valeur [Reserved] (Réservé).

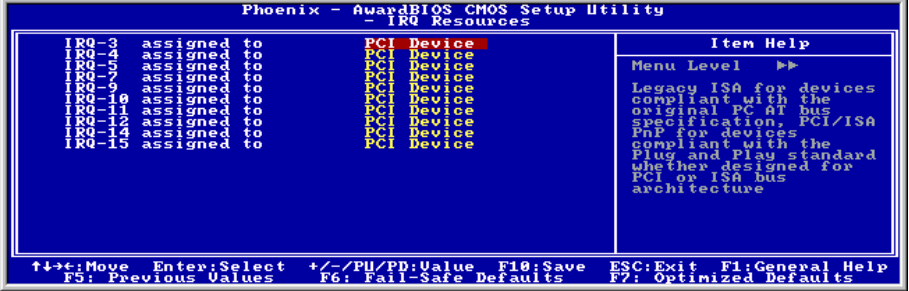

### **PCI /VGA Palette Snoop:**

Cette option permet de déterminer sir les cartes MPEG ISA/VESA VGA peuvent ou non fonctionner avec PCI/VGA.

**[Enabled]:** Les cartes MPEG ISA/VESA VGA fonctionnent avec PCI/VGA.

**[Disabled]:** Les cartes MPEG ISA/VESA VGA ne fonctionnent pas avec PCI/VGA.

### <span id="page-42-0"></span>**PIRQ\_0 Use IRQ No. ~PIRQ\_7 Use IRQ No.:**

Cet élément spécifie manuellement ou automatiquement le numéro IRQ des périphériques installés dans les fentes PCI.

### **Maximum Payload Size:**

Cet élément fixe la taille des données utiles TLP maximale pour les appareils PCI Express.

## **3-8. PC Health Status**

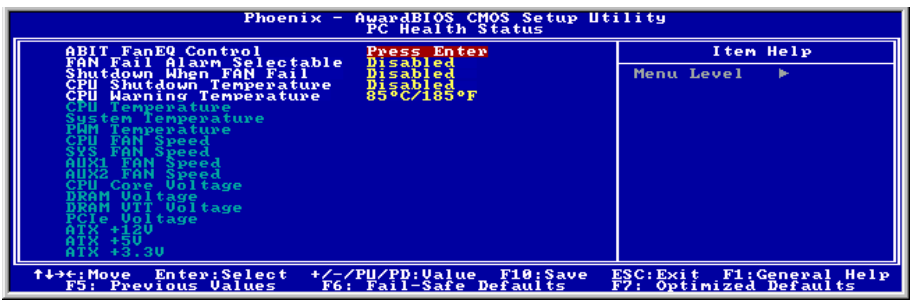

### **FAN Fail Alarm Selectable:**

Cette option permet de sélectionner le ventilateur dont le bon fonctionnement sera contrôlé.

### **Shutdown When FAN Fail:**

Lorsque la valeur choisie est [Enabled] (Activé), le système se met hors tension si le ventilateur du processeur ne fonctionne pas.

### **CPU Shutdown Temperature:**

Cette option permet de définir la température à laquelle le système doit être automatiquement mis hors tension pour éviter toute surchauffe du système.

### **CPU Warning Temperature:**

Cette option permet de sélectionner la température d'alerte limite du processeur. Lorsque le système détecte que la température du processeur dépasse la limite, il émet des bips d'alerte.

**Remarque:** La fonction de moniteur matériel sur carte est capable de détecter ces conditions de santé du système. Si vous voulez qu'un message d'alerte soit affiché ou qu'une alarme sonore soit émise en cas de condition anormale, vous devez installer l'utilitaire "Hardware Doctor". Cet utilitaire se trouve sur le CD "CD Pilotes et utilitaires" fourni avec cette carte-mère.

### <span id="page-43-0"></span>**All Voltages, Fans Speed and Thermal Monitoring:**

Ces items listent l'état actuel de la température du CPU et de l'environnement ainsi que le nombre de rotations par minute des ventilateurs (CPU et boîtier). Ces valeurs sont non modifiables par l'utilisateur.

Les items suivants listent l'état actuel des différents voltages du système, non modifiables.

**Remarque:** Le composant permettant cette surveillance occupe les adresses I/O de 294H ‡ 297H. Si vous avez une carte réseau, carte son ou autres cartes additionnelles qui pourraient utiliser ces adresses, veuillez configurer leurs adresses en conséquence pour éviter tout conflit matériel.

## **3-9. Load Fail-Safe Defaults**

Cette option charge les valeurs du BIOS par défaut pour le fonctionnement minimal le plus stable possible du système.

## **3-10. Load Optimized Defaults**

Cette option charge les valeurs du BIOS par défaut qui sont les réglages d'usine pour un fonctionnement optimal du système.

## **3-11. Set Password**

Cette option protège la configuration BIOS ou restreint l'accès à l'ordinateur lui-même.

## **3-12. Save & Exit Setup**

Cette option enregistre vos sÈlections et quitte le menu de configuration du BIOS.

## **3-13. Exit Without Saving**

Cette option quitte le menu de configuration du BIOS sans enregistrer aucun changement.

## <span id="page-44-0"></span>**Appendice A. Installation des Pilotes Intel Chipset**

**Remarque:** Veuillez installer ce pilote Intel chipset en premier, juste après avoir installé le système d'exploitation Windows.

Les procédures d'installation et captures d'écran présentes dans cette section sont basées sur le système d'exploitation Windows XP. Pour ce qui concerne les autres systèmes d'exploitation. veuillez suivre leurs instructions à l'écran respectivement.

Insérez le CD contenant le pilote et l'utilitaire dans le lecteur de CD-ROM, il doit exécuter automatiquement le programme d'installation. Dans le cas contraire, double-cliquez sur le fichier exécutable dans le répertoire principal du CD pour accéder au menu d'installation.

Une fois que vous serez entré dans le menu d'installation, déplacez votre curseur sur l'onglet [Pilote]. Cliquez sur [Intel Chipset] Software Utility]. L'écran suivant apparaîtra.

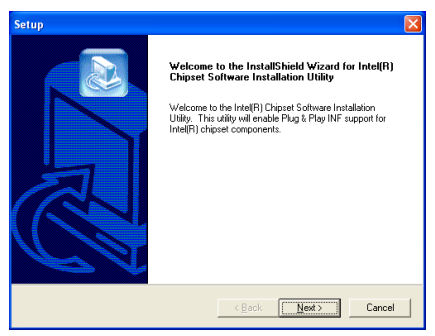

**1.** Cliquez sur [Suivant].

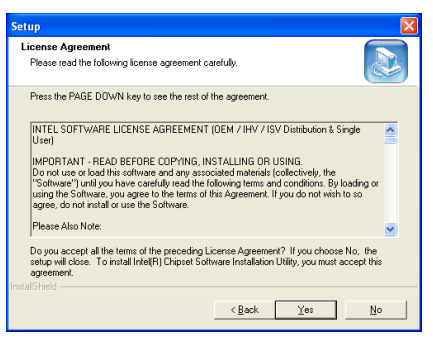

**2.** Cliquez sur [Oui].

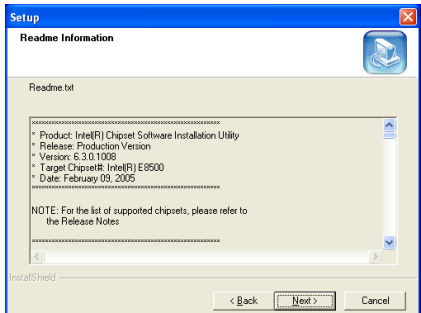

**3.** Cliquez sur [Suivant].

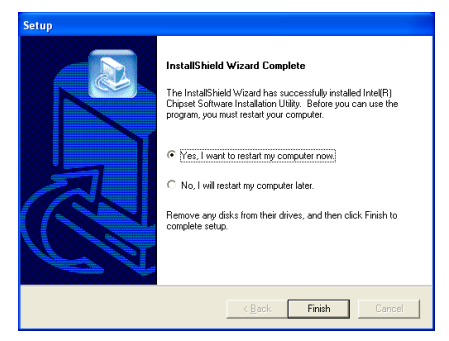

4. Choisissez [Oui, Je veux redémarrer mon ordinateur maintenant] et cliquez sur [Terminer] pour finir l'installation.

## <span id="page-46-0"></span>**Appendice B. Installation des Pilotes Audio**

Les procédures d'installation et captures d'écran présentes dans cette section sont basées sur le système d'exploitation Windows XP. Pour ce qui concerne les autres systèmes d'exploitation, veuillez suivre leurs instructions à l'écran respectivement.

Insérez le CD contenant le pilote et l'utilitaire dans le lecteur de CD-ROM, il doit exécuter automatiquement le programme d'installation. Dans le cas contraire, double-cliquez sur le fichier exécutable dans le répertoire principal du CD pour accéder au menu d'installation.

Une fois que vous serez entré dans le menu d'installation, déplacez votre curseur sur l'onglet [Pilote]. Cliquez sur [Audio Driver]. L'écran suivant apparaîtra.

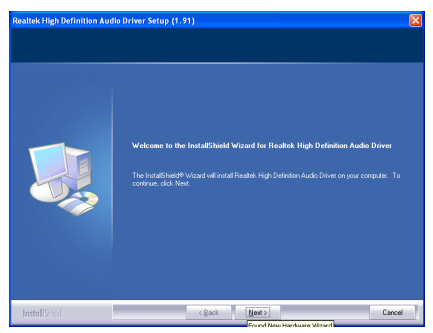

**1.** Cliquez sur [Suivant].

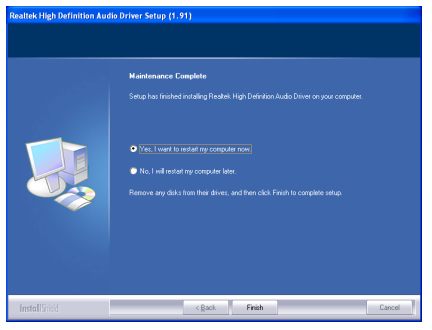

2. Choisissez [Oui, Je veux redémarrer mon ordinateur maintenant] et cliquez sur [Terminer] pour finir l'installation.

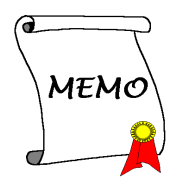

## <span id="page-48-0"></span>**Appendice C. Installation des Pilotes LAN**

Les procédures d'installation et captures d'écran présentes dans cette section sont basées sur le système d'exploitation Windows XP. Pour ce qui concerne les autres systèmes d'exploitation, veuillez suivre leurs instructions à l'écran respectivement.

Insérez le CD contenant le pilote et l'utilitaire dans le lecteur de CD-ROM, il doit exécuter automatiquement le programme d'installation. Dans le cas contraire, double-cliquez sur le fichier exécutable dans le répertoire principal du CD pour accéder au menu d'installation.

Une fois que vous serez entré dans le menu d'installation, déplacez votre curseur sur l'onglet [Pilote]. Cliquez sur [LAN Driver]. L'écran suivant apparaîtra.

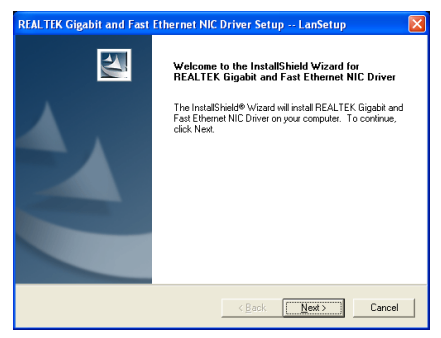

**1.** Cliquez sur [Suivant].

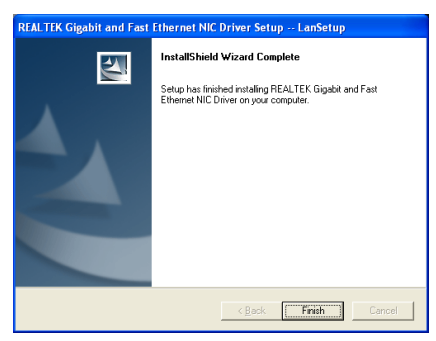

**2.** Cliquez sur [Terminer] pour finir l'installation.

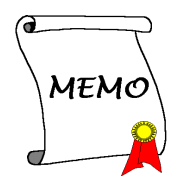

## <span id="page-50-0"></span>**Appendice D. Installation des Pilotes USB 2.0**

**Remarque :** Pour installer le pilote USB 2.0 pour Windows XP / Windows 2000, vous devez télécharger tout d'abord l'ensemble des modifications provisoires le plus récent SP2 (service pack 2) / SP4 (service pack 4) ou la dernière version à partir du site Web de Microsoft.

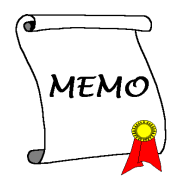

## <span id="page-52-0"></span>**Appendice E. FlashMenu (Utilitaire de mise ‡ jour BIOS)**

ABIT FlashMenu est le flash BIOS de base Windows le plus stable actuellement. Plus d'inquiétudes quant aux crashs. D"un clic sur la mise à jour BIOS, l'utilisateur ABIT peut flasher son BIOS plus facilement et plus vite.

The installation procedures and screen shots in this section are based on Windows XP operating system. For those of other OS, please follow its on-screen instruction.

Insert the Driver & Utility CD into CD-ROM drive, it should execute the installation program automatically. If not, double-click the execution file at the main directory of this CD to enter the installation menu.

After entering the installation menu, move your curser to [ABIT Utility] tab. Click [FlashMenu]. The following screen appears.

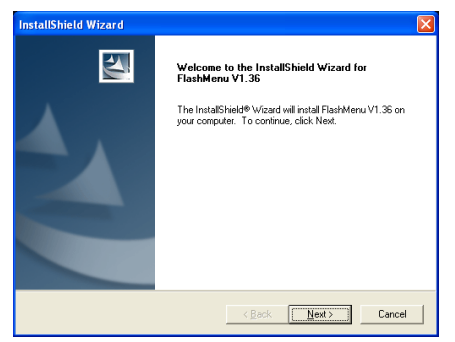

**1.** Cliquez sur [Suivant].

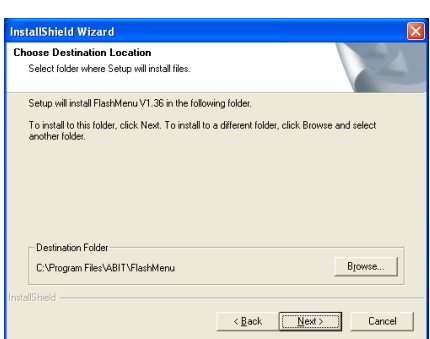

### **2.** Cliquez sur [Suivant].

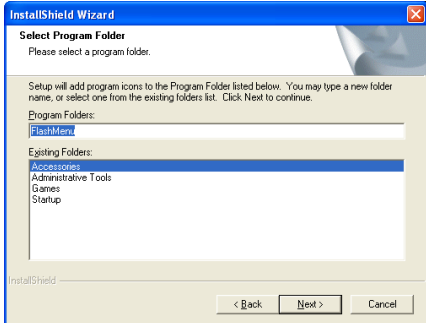

**3.** Cliquez sur [Suivant].

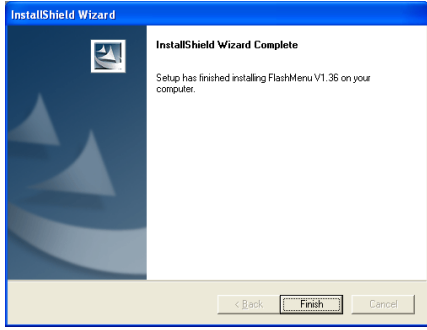

**4.** Cliquez sur [Terminer].

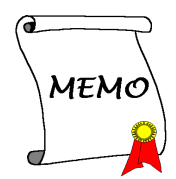

## <span id="page-54-0"></span>**Appendice F. ABIT EQ (Le Docteur Utility de MatÈriel)**

Les procédures d'installation et captures d'écran présentes dans cette section sont basées sur le système d'exploitation Windows XP. Pour ce qui concerne les autres systèmes d'exploitation, veuillez suivre leurs instructions à l'écran respectivement.

Insérez le CD contenant le pilote et l'utilitaire dans le lecteur de CD-ROM, il doit exécuter automatiquement le programme d'installation. Dans le cas contraire, double-cliquez sur le fichier exécutable dans le répertoire principal du CD pour accéder au menu d'installation.

Une fois que vous serez entré dans le menu d'installation, déplacez votre curseur sur l'onglet [ABIT Utility]. Cliquez sur [ABIT EQ]. L'écran suivant apparaîtra.

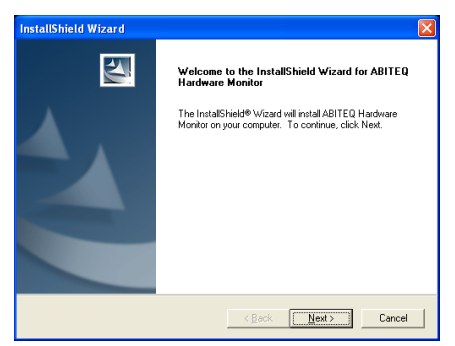

**1.** Cliquez sur [Suivant].

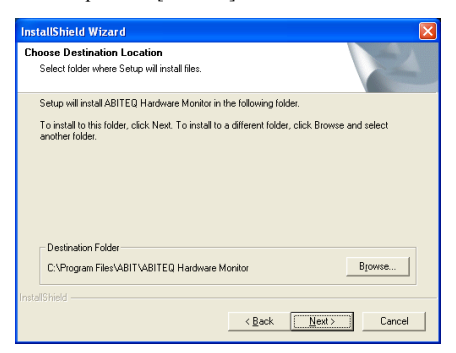

**2.** Cliquez sur [Suivant].

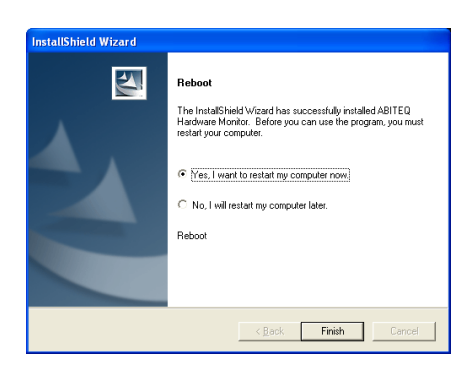

**3.** Choisissez [Oui, Je veux redémarrer mon ordinateur maintenant] et cliquez sur [Terminer] pour finir l'installation.

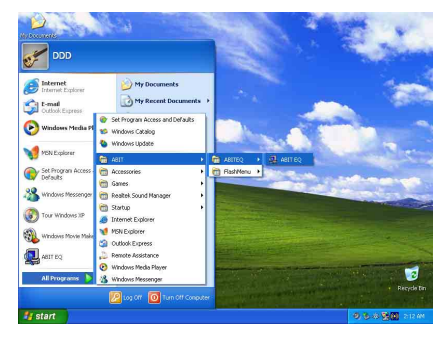

**4.** ExÈcutez ABIT EQ en allant dans la barre d'outils de Windows et en cliquant sur [Start]  $\rightarrow$  [Programs]  $\rightarrow$  [ABIT]  $\rightarrow$  [ABIT EQ].

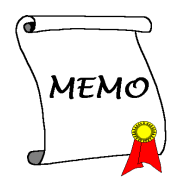

## <span id="page-56-0"></span>**Appendice G. Assistance Technique**

### **Q & R:**

- **Q:** Faut-il que je nettoie les données du CMOS avant d'installer une nouvelle carte mère dans mon système?
- R: Oui, nous vous recommandons fortement de nettoyer les données du CMOS avant d'installer une nouvelle carte mère. Veuillez déplacer le cavalier du CMOS de sa position par défaut 1-2 vers la position 2-3 pendant quelques secondes avant de la remettre à sa position originale. Quand vous démarrez votre système pour la première fois, suivez les instructions du manuel de l'utilisateur pour charger les valeurs optimales par défaut.
- **Q: Si mon systËme plante durant la mise ‡ jour du BIOS ou si je me trompe de configuration pour mon CPU, que dois-je faire?**
- R: Dans les deux cas, veuillez toujours nettoyer les données du CMOS avant de démarrer votre système.
- Q: Pourquoi le système ne parvient-il pas à redémarrer après une mise hors tension mécanique ?
- R: Veuillez patienter 30 secondes après chaque mise hors tension/sous tension mécanique.
- **Q.** Après avoir essayé un over-clocking ou des définitions non-standards dans le BIOS, le système n'arrive pas à se lancer et rien n'est affiché sur l'écran. La carte-mère est-elle morte? Ai-je besoin de la renvoyer à l'endroit de l'achat? ou dois-je effectuer une procédure RMA ?
- R: Un changement de certaines des définitions sur un over-clocking ou un état non-standard n'endommage pas la carte-mère de façon permanente. Nous vous conseillons de suivre les trois méthodes de dépannage ci-dessous pour décharger les données CMOS et restaurer l'état par défaut du matériel. Cela permettra à la carte-mère de travailler de nouveau; vous n'avez donc pas besoin de renvoyer votre carte-mère à l'endroit où vous l'avez acheté ni d'effectuer une procédure RMA.
	- **1.** Eteignez l'unité du circuit électrique puis rallumez après une minute. S'il n'y a pas de bouton, enlevez le cordon Èlectrique pendant une minute et rebranchez-le.

Pressez la touche <**Insérer**> sur le clavier sans le relâcher, puis pressez le bouton d'allumage pour lancer le systËme. Si cela fonctionne, desserrez la touche <**InsÈrer**> ainsi que la touche <**Del**> pour passer dans la page de programmation du BIOS pour effectuer les dÈfinitions correctes.

Si cela ne marche toujours pas, rÈpÈtez trois fois *líEtape 1* ou essayez *l*í*Etape 2*.

**2.** Eteignez l'unité du circuit électrique ou débranchez le cordon électrique, puis ouvrez le châssis. Il y a un cavalier CCMOS près de la pile. Changz la position du cavalier depuis le défaut 1-2 vers 2-3 pendant une minute pour décharger les données CMOS, puis remettez sur le défaut 1-2.

Refermez le châssis et rallumez l'unité du circuit électrique ou branchez le cordon électrique. Pressez le bouton d'allumage pour lancer le système. Si cela fonctionne, pressez la touche la touche <Del> pour passer dans la page de programmation du BIOS afin d'effectuer les définitons correctes.

Si cela ne marche pas, essayez *l'Etape 3*.

**3.** Selon la même procédure que *l'Etape 2*, débranchez les connecteurs électriques ATX dpeuis la carte-mère et enlevez la pile d ela carte-mère durant le déchargement du CMOS.

### Q: Comment puis j'obtenir une réponse rapide à ma requête de support technique?

R: Assurez vous le suivre le formulaire guide présent dans la section "Formulaire de Support Technique" de ce manuel.

Dans le but d'aider notre personnel du support technique à rapidement identifier le problème de votre carte mère et à vous répondre le plus rapidement possible et le plus efficacement possible, avant de remplir le formulaire de support technique, veuillez éliminer tout périphérique n'étant pas lié au problème et indiquer sur le formulaire les périphériques clés. Faxez ce formulaire à votre revendeur ou à votre distributeur dans le but de bénéficier de notre support technique. (Vous pouvez vous référer aux exemples donnés plus bas)

### **Exemple 1:**

Avec un système incluant: Carte mère (avec CPU, DRAM, COAST...) HDD, CD-ROM, FDD, CARTE VGA, CARTE MPEG, CARTE SCSI, CARTE SON, etc. Une fois le système assemblé, si vous ne pouvez pas démarrer, vérifiez les composants clés de votre système en utilisant la procédure décrite plus bas. Dans un premier temps, enlevez toutes les cartes exceptées la carte VGA, et essayez de redémarrer.

Si vous ne pouvez toujours pas démarrer: Essayez d'installer une autre marque/modèle de carte VGA et regardez si le système démarre. Si ce n'est toujours pas le cas, notez le modèle de la carte VGA, le modèle de la carte mère, le numéro d'identification du BIOS, le CPU sur le formulaire du support technique et décrivez le problème dans l'espace réservé à cet effet.

Si vous pouvez démarrer: Réinsérez toutes les cartes d'interface que vous aviez enlevées une par une et essayez de démarrer à chaque fois que vous remettez une carte, jusqu'à ce que le système ne redémarre plus encore une fois. Gardez la carte VGA et la carte d'interface qui cause le problème sur la carte mère, enlevez toutes autres cartes ou périphériques, et redémarrez encore une fois. Si vous ne pouvez toujours pas démarrer, notez les informations liées aux deux cartes restantes dans l'espace Add-On Card, et n'oubliez pas de mentionner le modèle de la carte mère, la version, le numéro d'identification du BIOS, CPU (référez-vous aux instructions principales), et donnez une description du problème.

### **Exemple 2:**

Avec un système incluant la carte mère, (avec le CPU, DRAM, COAST...) HDD, CD-ROM, FDD, CARTE VGA, CARTE RESEAU, CARTE MPEG, CARTE SCSI, CARTE SON, après assemblage de tout cela et après avoir installé le pilote de la carte son, quand vous redémarrez l'ordinateur, ce dernier se réinitialise tout seul. Ce problème peut être causé par les pilotes de la carte son. Durant le démarrage du DOS ... Procédure, appuyez sur la touche SHIFT (BY-PASS), pour passer le CONFIG.SYS et l'AUTOEXEC.BAT; éditez le CONFIG.SYS avec un éditeur de texte, et devant la ligne de fonction qui charge le pilote de la carte son, ajoutez une remarque REM, dans le but de désactiver le chargement de ce pilote. Regardez l'exemple plus bas.

CONFIG.SYS: DEVICE=C:\DOS\HIMEM.SYS DEVICE=C:\DOS\EMM386.EXE HIGHSCAN DOS=HIGH, UMB FILES=40 BUFFERS=36 *REM DEVICEHIGH=C:\PLUGPLAY\DWCFGMG.SYS*  LASTDRIVE=Z

Redémarrez le système. Si le système démarre sans problème, vous pouvez être sûr que le pilote de la carte son était en cause. Notez les informations concernant la carte son, le modèle de la carte mère, le numéro d'identification du BIOS sur le formulaire du support technique (référez-vous aux instructions principales) et décrivez le problème dans l'espace prévu à cet effet.

Nous vous montrerons comment remplir ce "**Formulaire de Support Technique**".

### Recommandations principales...

Pour remplir-le 'Formulaire d'Assistance Technique', reportez-vous aux recommandations principales décrites pas à pas ci-après:

**1. MODELE:** Notez le numéro du modèle se trouvant dans votre manuel d'utilisateur. Exemple: GD8 Pro

Exemple:

- 2. Le numéro du modèle de la carte mère (REV): Notez le numéro du modèle de la carte mère étiquetée de la manière 'REV: \*. \*\*'.
	- Exemple: REV: 1.00
- 3. L'identification du BIOS et le numéro de la pièce: Lisez les messages s'affichant sur l'écran.
- 4. DRIVER REV: Notez le numéro de version du pilote indiqué sur la disquette de driver (s'il y en a) en tant que "Release  $*$  \*\*''

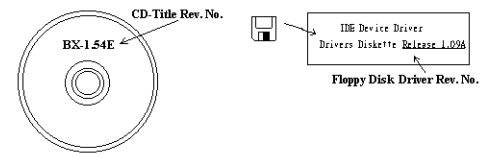

### 5 SVSTEME

D'EXPLOITATION/APPLICATIONS UTILISEES: Indiquez le système d'exploitation et les applications que vous utilisez sur le système.

Exemple: MS-DOS® 6.22, Windows® 95, Windows® NT...

6. MICROPROCESSEUR: Indiquez la marque et la vitesse (MHz) de votre microprocesseur.

Exemple: (A) Dans la zone 'Marque', écrivez "Intel"; dans celle de "Spécifications", écrivez "Pentium<sup>®</sup> 4 1 9 GHz"  $\circ$ 

7. ISQUE DUR: Indiquez la marque et les spécifications de votre HDD(s), spécifiez si le HDD utilise  $\Box$ IDE1 ou  $\Box$ IDE2. Si vous connaissez la capacité de disque, indiquez la et cochez (" $\checkmark$ ") " $\Box$ "; au cas où vous ne donneriez aucune indication sur ce point, nous considérons que votre HDD est du "ØIDE1" Master.

Exemple: Dans la zone "HDD", cochez le carré ; dans la zone "Marque", écrivez "Seagate" ; dans la zone 'Spécifications', écrivez "ST31621A (1.6GB)".

8. CD-ROM Drive: Indiquez la marque et les spécifications de votre CD-ROM drive, spécifiez s'il utilise du type de  $\Box$  IDE1 ou  $\Box$ IDE2, et cochez (" $\checkmark$ ") " $\Box$ "; au cas où vous ne donneriez aucune indication, nous considérons que votre CD-ROM est du type de "⊠IDE2" Master.

Exemple: Dans la zone "CD-ROM drive", cochez le carré ; dans la zone 'Marque', écrivez "Mitsumi"; dans la zone 'Spécifications', écrivez "FX-400D".

9. System Memory (DDR SDRAM): Indiquez la marque et les spécifications (DDR DIMM) de votre mémoire système. Tels: Densité (Density), Description (Description), Composants du Module (Module Components), Numéro de pièce du Module (Module Part Number), Délai de Latence (CAS Latency), Vitesse en MHz (Speed). Par exemple:

Dans l'espace Marque, inscrivez "Micron", dans la zone spécifications inscrivez:

Density: 128MB, Description: SS 16 Megx72 2.5V ECC Gold, Module Components: (9) 16 Megx 8, Module Part Number: MT9VDDT1672AG, CAS Latency: 2, Speed (MHz): 200 MHz.

Merci de nous donner des informations détaillées sur votre module de DDR SDRAM, cela nous aidera à simuler le problème que vous avez rencontré.

10. CARTE ENFICHABLE: Indiquez les cartes enfichables dont vous êtes absolument sur qu'elles ont un lien avec le problème.

Si vous ne pouvez pas identifier le problème initial, indiquez toutes les cartes enfichables qui ont été insérées dans votre système.

Remarque: T ermes entre "\* " sont absolument nécessaires.

## ) **Formulaire díassistance technique**

### ! **Company Name:** \* **Phone Number:**

" **Contact Person:** # **Fax Number:**

### + **E-mail Address:**

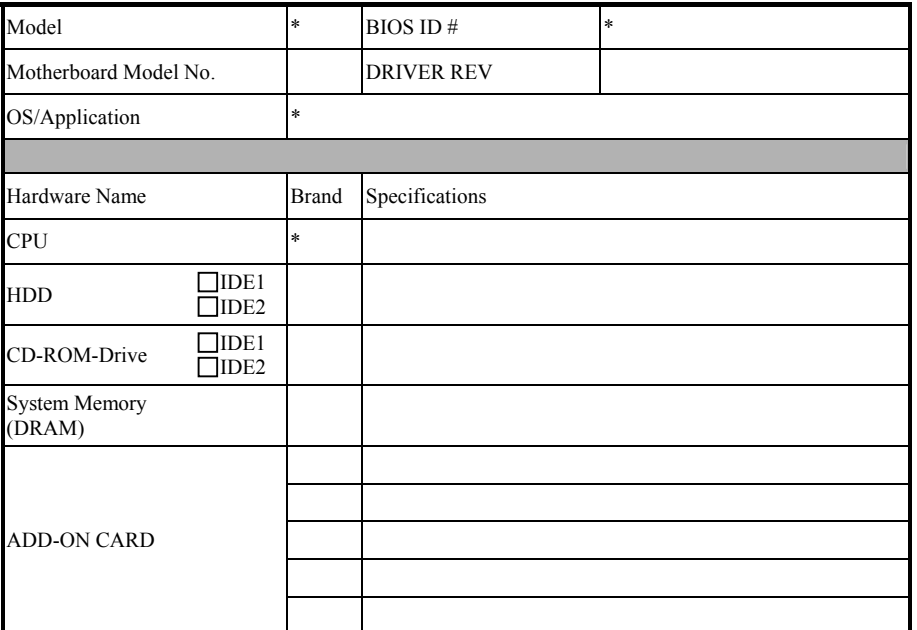

Problem Description:

## <span id="page-60-0"></span>**Appendice H. Comment Obtenir un Support Technique**

(A partir de notre site Web) [http://www.abit.com.tw](http://www.abit.com.tw/) (Aux Etats-Unis) [http://www.abit-usa.com](http://www.abit-usa.com/) (En Europe) [http://www.abit.nl](http://www.abit.nl/)

Merci d'avoir choisi des produits ABIT. ABIT vend ses produits à travers des distributeurs, revendeurs et intégrateurs système, nous ne vendons pas directement aux utilisateurs finaux. Avant de nous envoyer des Emails pour obtenir un support technique, vous devriez contacter votre revendeur, distributeur ou intégrateur système. Ce sont ces derniers qui vous ont vendu les produits et par conséquent sont les mieux placés pour savoir ce qui peut être fait. La qualitÈ de leurs services est aussi une bonne rÈfÈrence pour vos futurs achats.

Nous considÈrons chaque consommateur et dÈsirons fournir le meilleur service pour chacun d'entre eux. Fournir un service rapide est notre première priorité. Cependant, nous recevons ÈnormÈment de coups de fil ainsi quíune grande quantitÈ díemails provenant du monde entier. Actuellement, il nous est impossible de répondre à chaque requête individuelle. De ce fait, il se peut que vous ne receviez pas de réponse à votre email.

Nous avons effectué plusieurs tests de compatibilité et de stabilité pour nous assurer de la qualité de nos produits. Si vous avez besoin d'un support technique ou d'un service, veuillez síil vous plait prendre en compte les contraintes que nous subissons et **de toujours contacter en premier lieu votre revendeur.**

Pour un service rapide, nous vous recommandons de suivre la procédure décrite plus bas avant de nous contacter. Avec votre aide, nous pourrons atteindre notre but qui est de fournir le meilleur service **au plus grand nombre de consommateurs de produits ABIT:** 

- **1. Lisez votre manuel.** Cela parait simple mais nous avons porté une attention particulière pour produire un manuel simple, clair et concis. Ce dernier contient énormément d'informations non liées seulement à votre carte mère. Le CD-ROM inclus avec votre carte contient le manuel ainsi que des pilotes. Si vous níavez aucun des deux, vous pouvez aller dans líaire Program Download de notre site Web ou sur notre serveur FTP.
- **2. TÈlÈchargez le dernier BIOS, pilotes ou logiciels.** Veuillez aller dans líaire de téléchargement de notre site Web pour vérifier que vous avez bien la dernière version de BIOS. Les BIOS sont développés de façon régulière pour régler des problèmes ou des incompatibilités. De même, assurez-vous d'avoir les dernières versions de pilotes pour **vos pÈriphÈriques!**
- **3. Lisez le guide des termes techniques du site ABIT ainsi que les FAQ.** Nous essayons actuellement d'enrichir notre section FAQ d'informations pour le rendre encore plus utile. Ski vous avez des suggestions, n'hésiter pas à nous le faire savoir. Pour les sujets brûlants, veuillez lire notre HOT FAQ!

4. Internet News groups. Ce sont de très bonnes sources d'informations et beaucoup de gens en ces lieux peuvent pour offrir leur aide. Le News group d'ABIT. alt.comp.periphs.mainboard.abit, est le forum idéal pour échanger des informations et discuter des expériences sur les produits ABIT. Vous verrez fréquemment que votre question a déjà été posée plusieurs fois auparavant. C'est un News group Internet publique et il est réservé pour des discussions libres. Voici une liste des plus populaires:

alt.comp.periphs.mainboard.abit comp.sys.jbm.pc.hardware.chips alt.comp.hardware.overclocking alt.comp.hardware.homebuilt alt.comp.hardware.pc-homebuilt

- 5. Contactez votre revendeur. Votre distributeur autorisé ABIT devrait être à même de vous fournir une aide rapide à vos problèmes. Votre revendeur est plus familier avec votre configuration que nous le sommes et de ce fait, devrait être plus aptes à vous fournir une aide rapide que nous le sommes. Ils ont intégré et vous ont vendu le système. Ils devraient savoir mieux que quiconque la configuration de votre système et les problèmes liés. La facon dont ils vous servent peut être une bonne référence pour vos futurs achats.
- 6. Contactez ABIT. Si vous sentez que vous devez absolument contacter ABIT, vous pouvez envoyer un email au département du support technique ABIT. Premièrement, veuillez contacter l'équipe du support technique se trouvant dans le bureau le plus proche géographiquement de vous. Ils seront plus familiers avec les conditions particulières dues à votre location et une meilleure connaissance des distributeurs locaux. Du fait des contraintes évoquées plus haut, nous ne pourrons pas répondre à tous les emails. Veuillez aussi tenir compte qu'ABIT distribue ces produits à travers des distributeurs et ne possède pas les ressources nécessaires pour répondre à tous les utilisateurs finaux. Cependant, nous faisons de notre mieux pour tous vous satisfaire. Rappelez-vous aussi que l'Anglais est une seconde langue pour beaucoup de nos techniciens et vous aurez donc plus de chance d'obtenir une aide rapide si la question est comprise. Assurez-vous d'utiliser un langage clair, sans fioritures et de toujours lister les composants de votre système. Voici les informations pour contacter nos bureaux locaux:
- **7. RMA Service.** Si votre système fonctionnait bien et que vous n'avez pas installé de nouveaux logiciels ou périphériques, il se peut que vous ayez un composant défectueux. Veuillez contacter le revendeur chez qui vous avez acheté le produit. Vous devriez nouvoir obtenir là bas un service RMA.

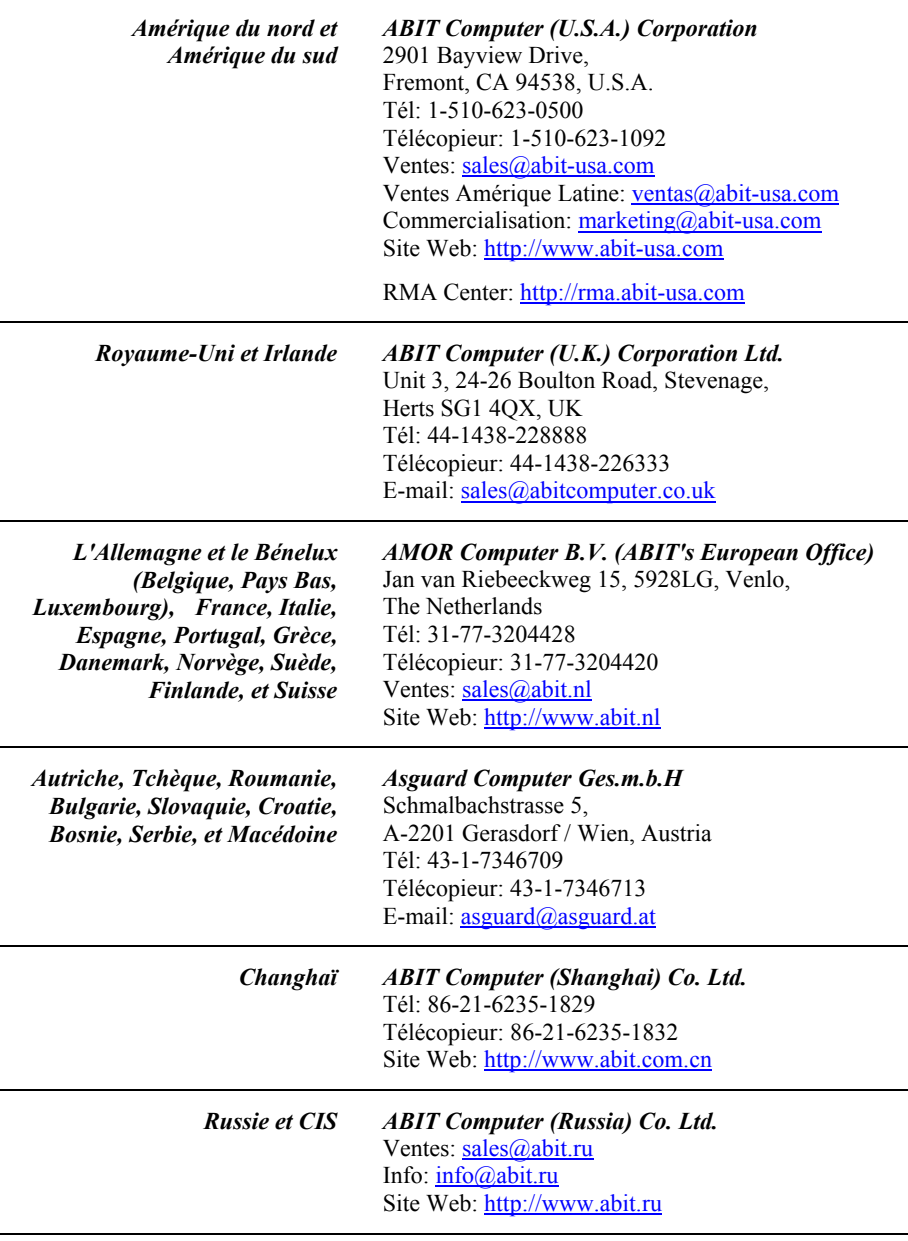

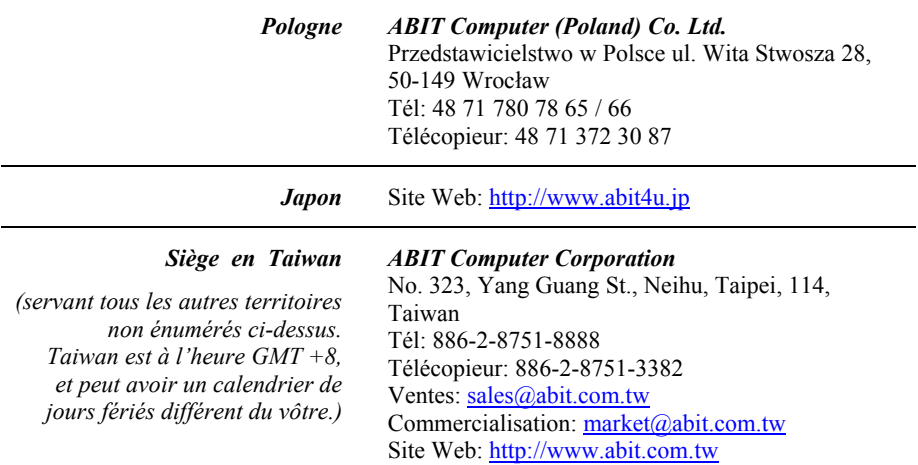

8. Rapporter de problèmes de compatibilité à ABIT. Du fait du nombre important de emails recus quotidiennement, nous devons accorder plus d'importance à certains types de messages. Ainsi, les problèmes de compatibilité, fournis avec une description détaillée des composants et des symptômes, ont la plus grande priorité. Pour les autres problèmes, nous regrettons que vous ne receviez peut être pas une réponse directe. Certaines questions seront postées sur les news group, ainsi un plus grand nombre de personnes auront accès aux informations. Veuillez consulter régulièrement les news group.

## **Merci**

## **ABIT Computer Corporation**

http://www.abit.com.tw